# How to Create an IBC Registration using PIERS

- This tutorial is for Researchers.
- In this tutorial, you will learn:
	- How to login to the Online IBC System [\(Slide 2](#page-1-0))
	- How to initiate a new IBC registration (Slides  $3 7$ )
	- How to find your IBC number [\(Slide 8](#page-7-0))
	- How to delegate editing privileges to a lab member (Slides  $14 17$ )
	- How to fill out the IBC registration (Slides  $4-37$ )
	- How to submit the IBC registration for pre-review [\(Slides 35](#page-34-0)  37)
	- How to make modifications after pre-review ([Slides 38](#page-37-0)  42)
	- How to certify the registration (Slides  $43 44$ )

<span id="page-1-0"></span>Navigate to the online IBC system: https://apps.research.upenn.edu/login. To log in, click on the "Login with PennKey" button and enter your PennKey and password. Two-factor authentication is required.

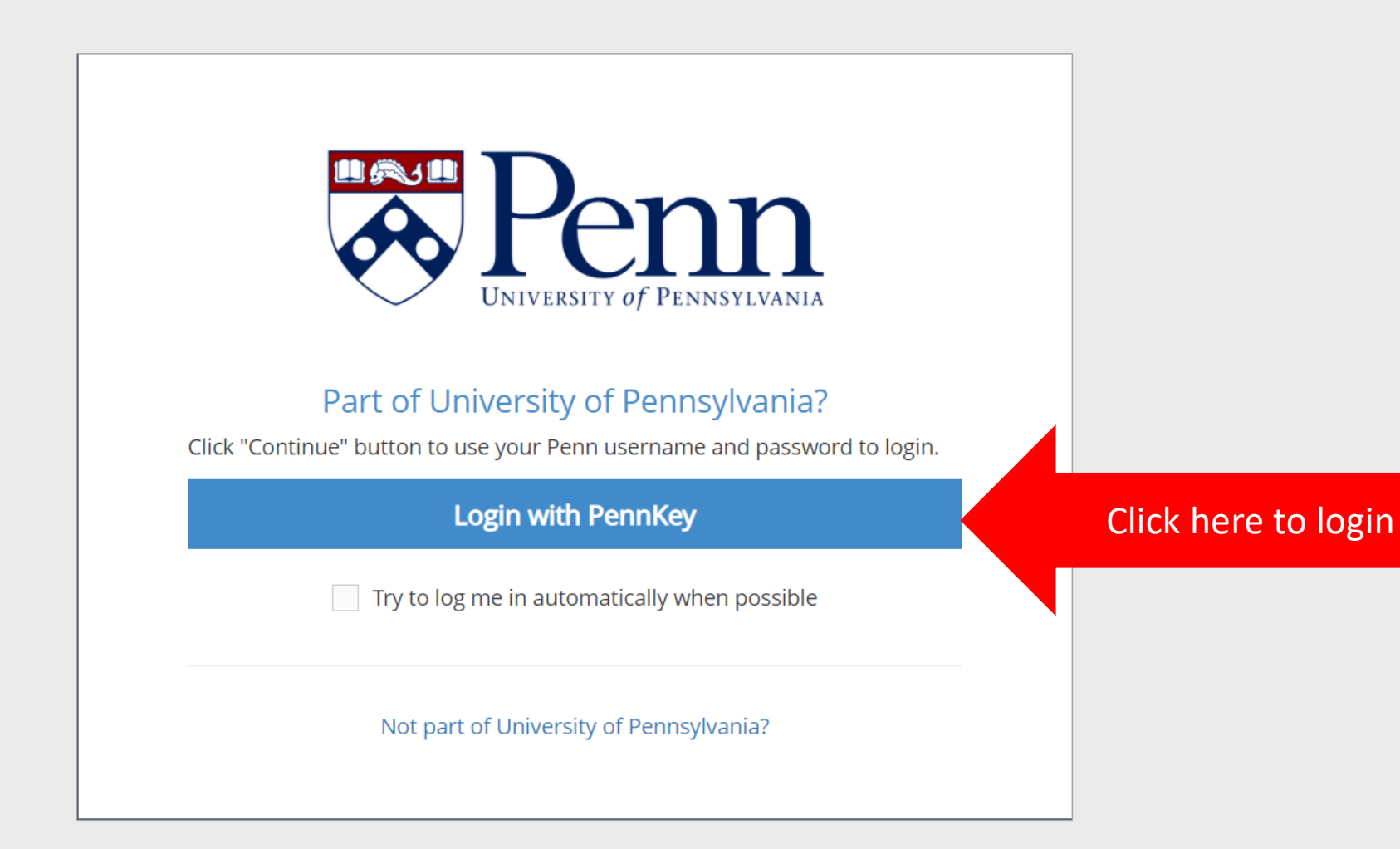

<span id="page-2-0"></span>To initiate a new registration, hover over the "IBC" button (1). Click "IBC New Registration" from the drop-down menu (2).

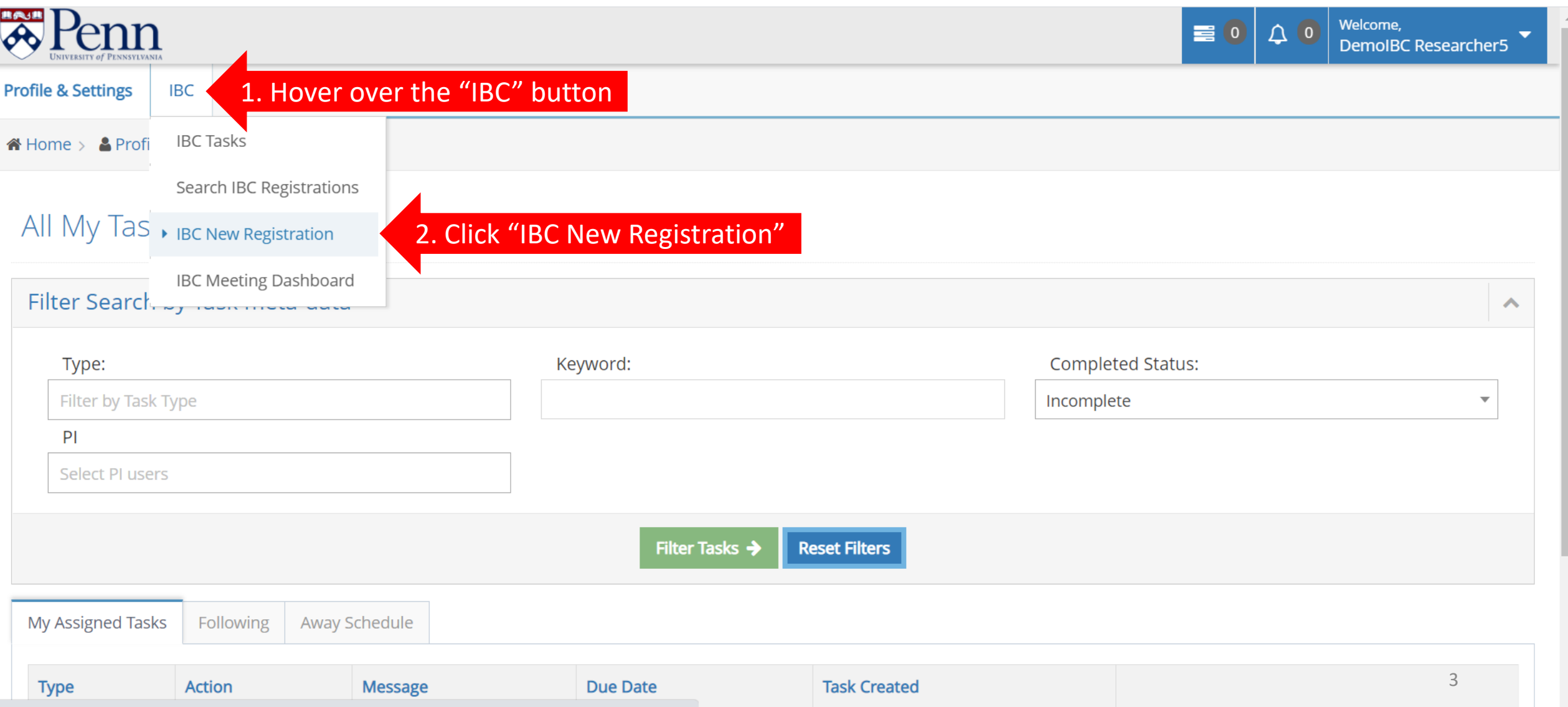

<span id="page-3-0"></span>On the "Initial IBC Registration" page, provide a unique and detailed title. Fill in the PI box with the PI's name. Click the "This registration will involve" box to view the drop-down menu.

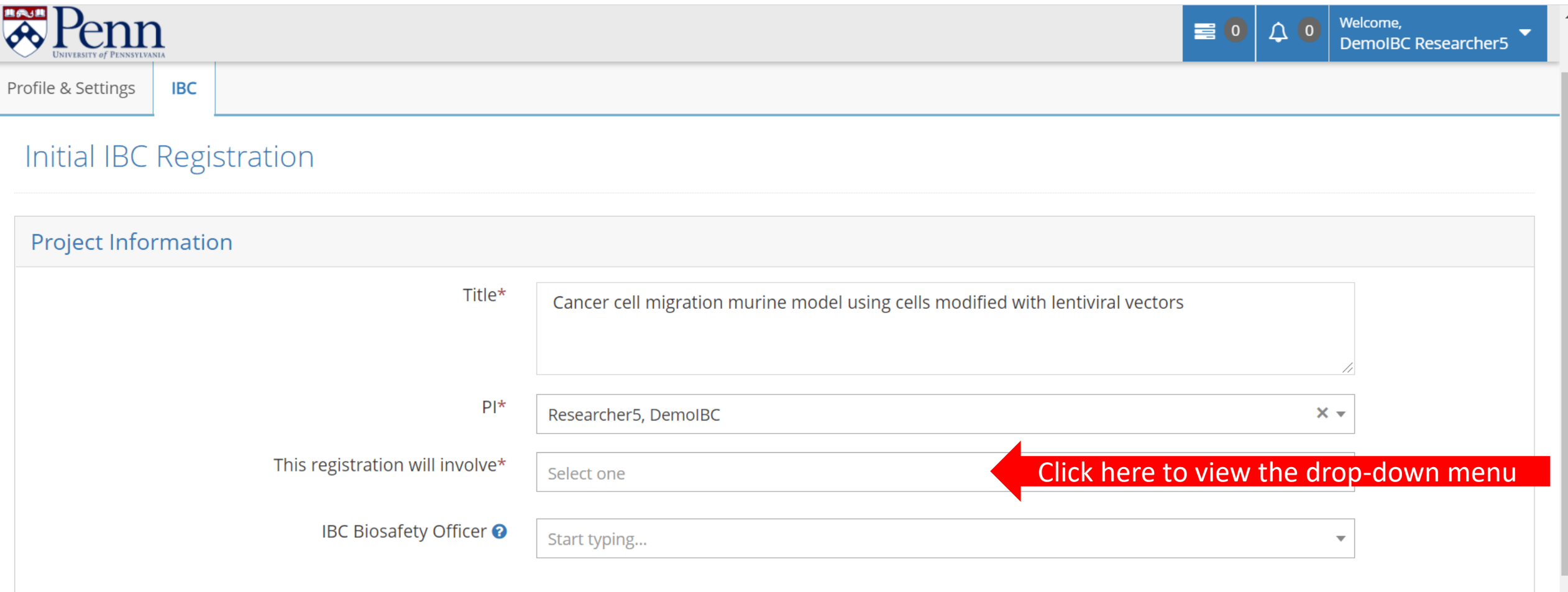

**CONTINUE** 

From the drop-down menu, select what the registration will involve. Choose "Creating Transgenic Animals" when registering the creation of transgenic mice. Choose "Crossing and/or Using Transgenic Animals" when registering crossing mice at ABSL-2 or higher containment OR when creating, crossing, or using transgenic flies, worms, or ants. Choose "Generating and/or Using rsNA Materials" when registering viral vectors, CRISPR/Cas9, or mRNA-LNP. Choose "Generating and/or Using Transgenic Plants" when registering the creation, crossing, or use of transgenic plants.

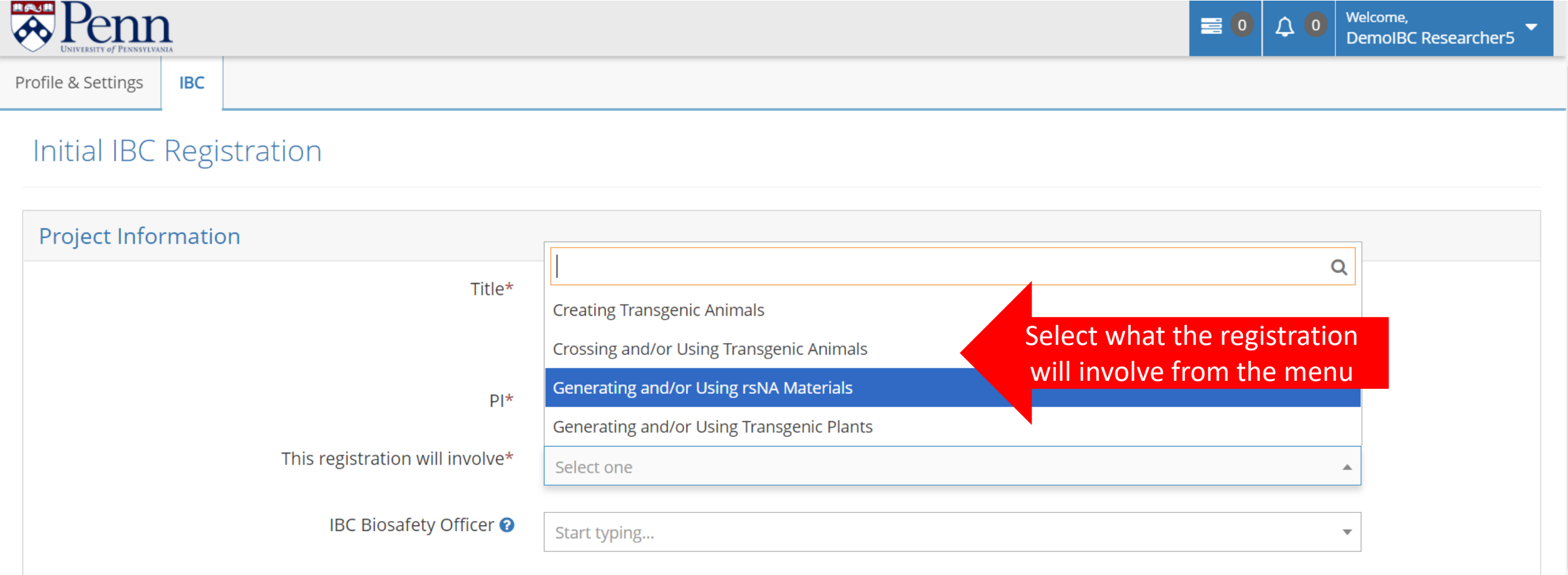

Because "Generating and/or Using rsNA materials" was chosen, the "rsNA" box has appeared. Click on the "rsNA" box to choose what material will be used. Scroll down to view the "Other" material which includes Naked DNA/RNA, Plasmid, Modified Microorganism, Modified Cells, and Other. If you choose "Other" below the "Other" material option, you will be asked to describe the material in an additional box.

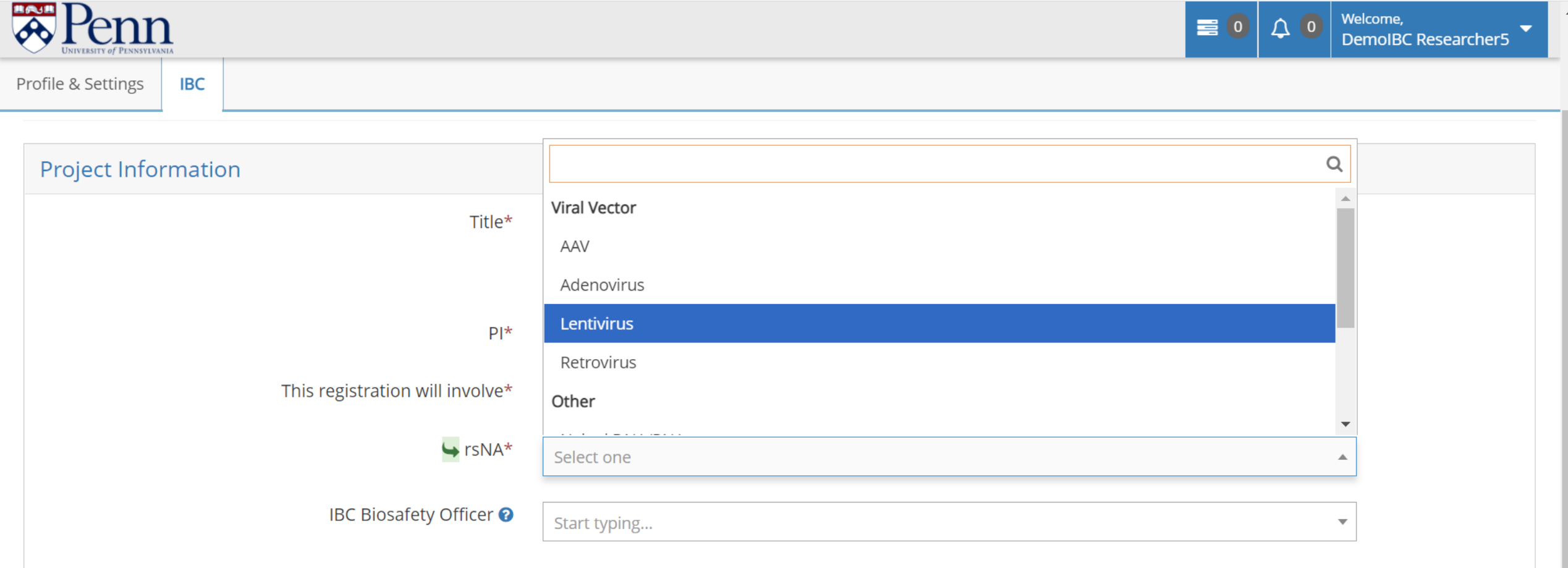

Enter the name of the Biosafety Officer with whom you are working (1). If you are not yet working with a Biosafety Officer, you may leave it blank. Click the "Continue" button to continue filling out the registration form (2).

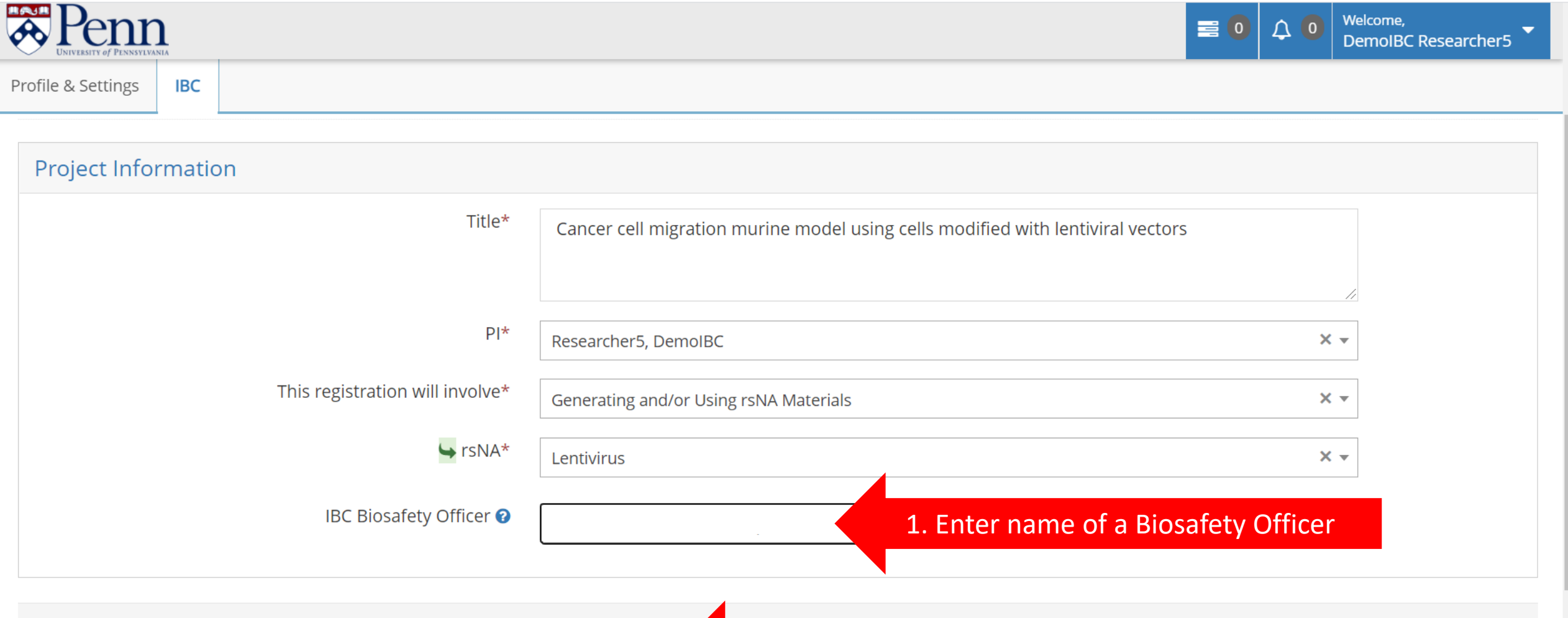

2. Click here to continue **CONTINUE** 

<span id="page-7-0"></span>The new registration has been created. Notice the "Panel shortcuts" on the left. This panel will help you navigate the form. Also notice that a new IBC number has been generated.

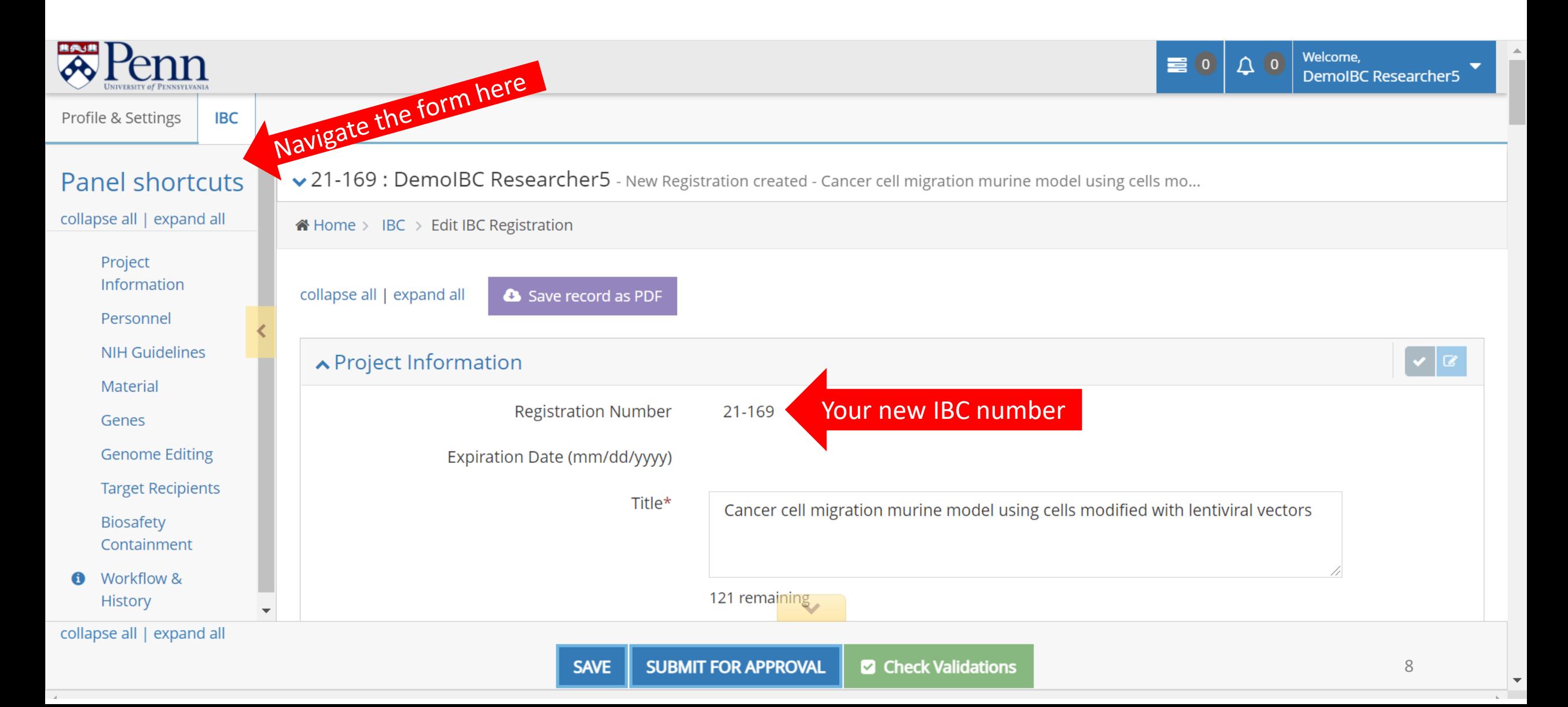

#### Continue filling out the "Project Information" section by providing a Detailed Project Description.

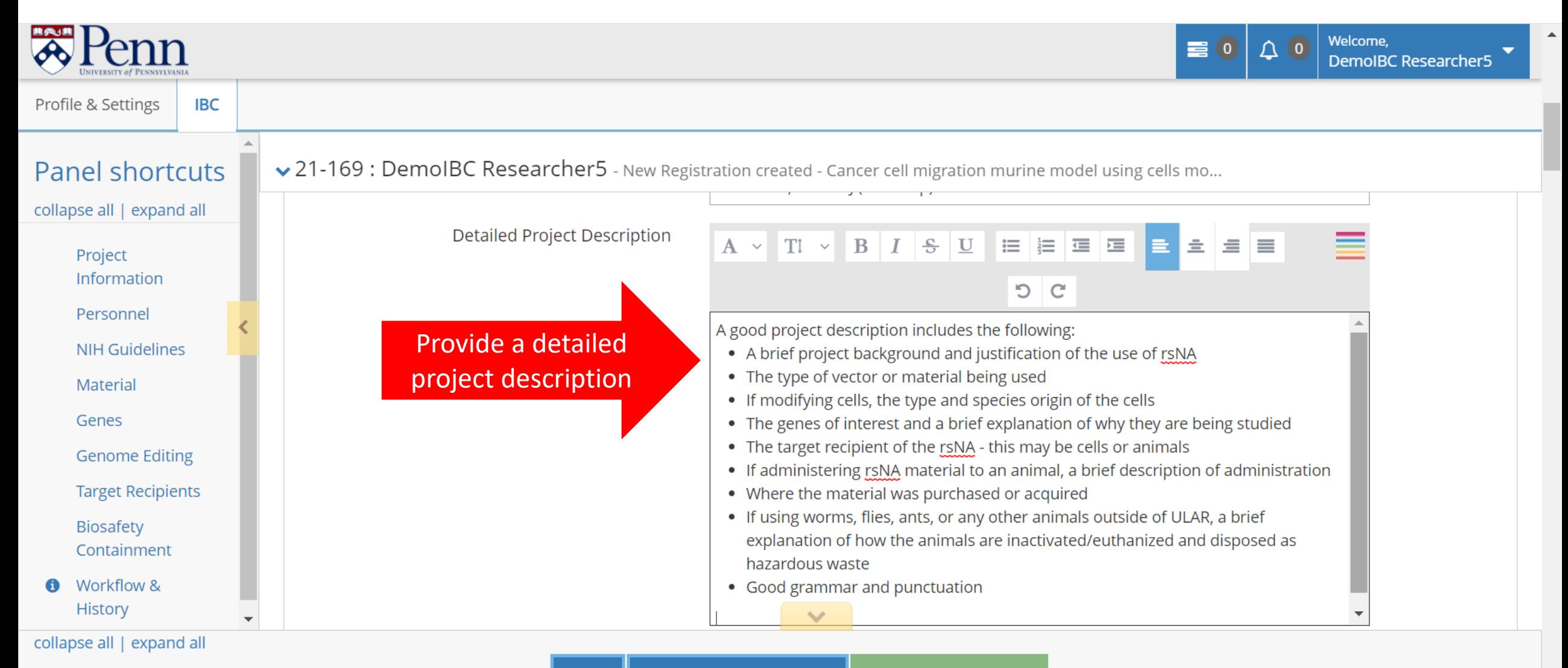

## Below the project description box, click "Add Lab Location" to add the location of your lab where this work will occur.

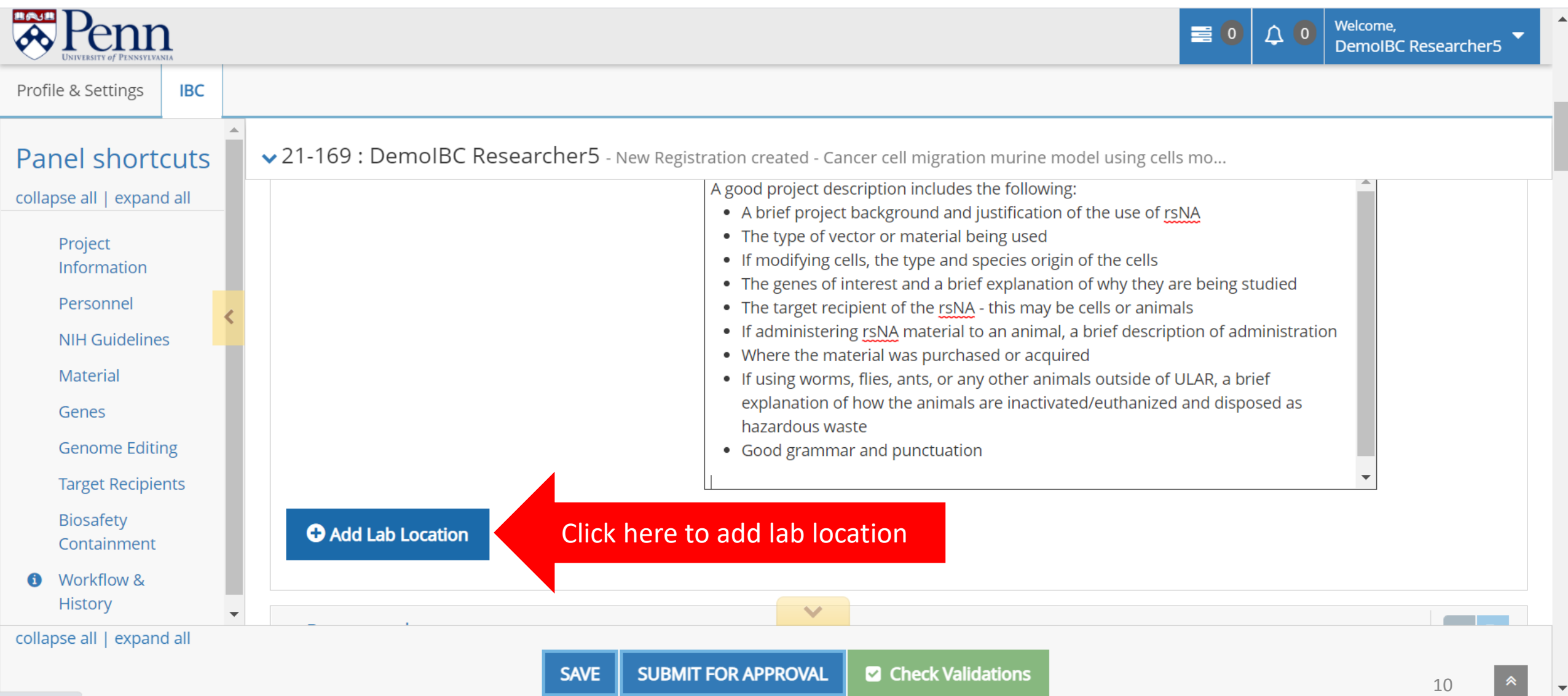

The "Lab Location" box will pop up. Start typing the lab location in the "Building" box (1) and choose the correct building from the drop-down menu (2).

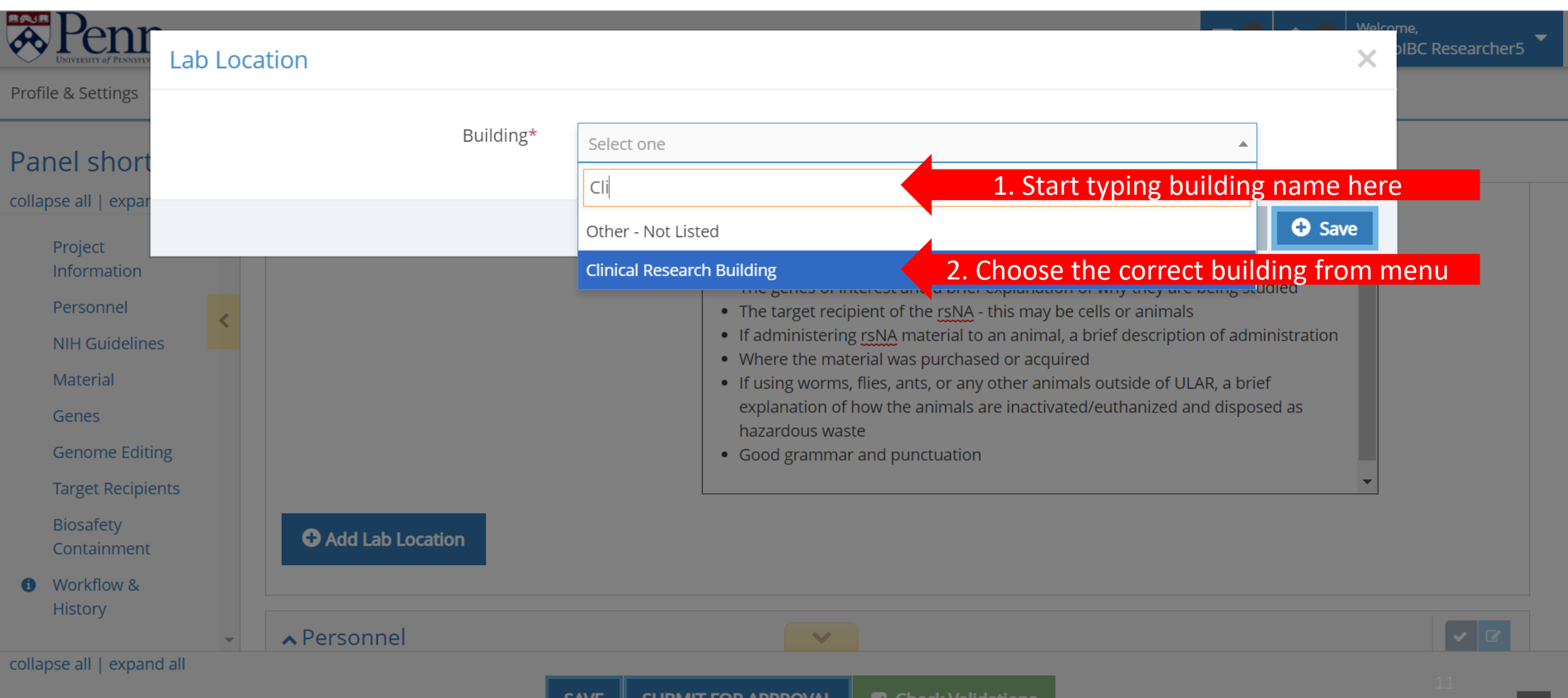

Enter the room number in the "Room #" box (1). Click the "Save" button (2).

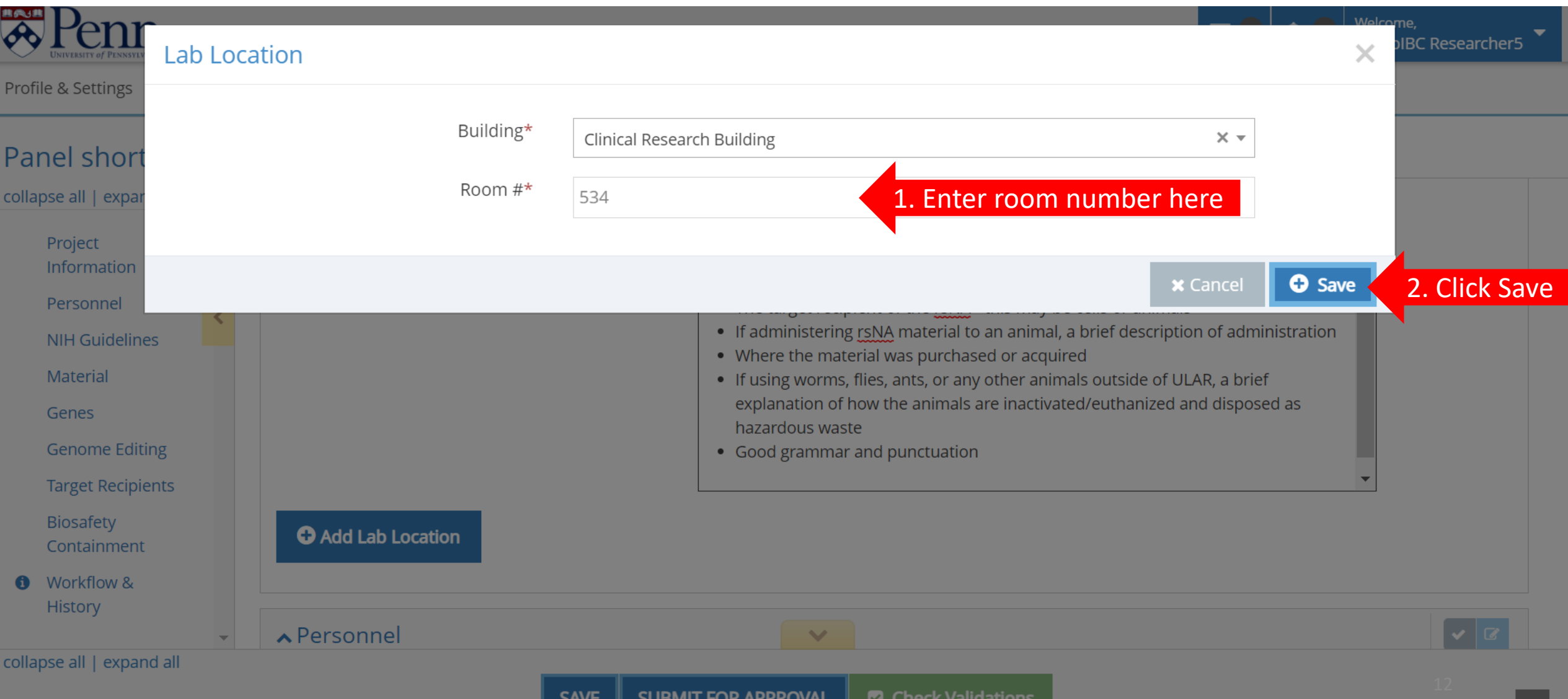

#### The lab location has been added. If necessary, you may add additional lab locations.

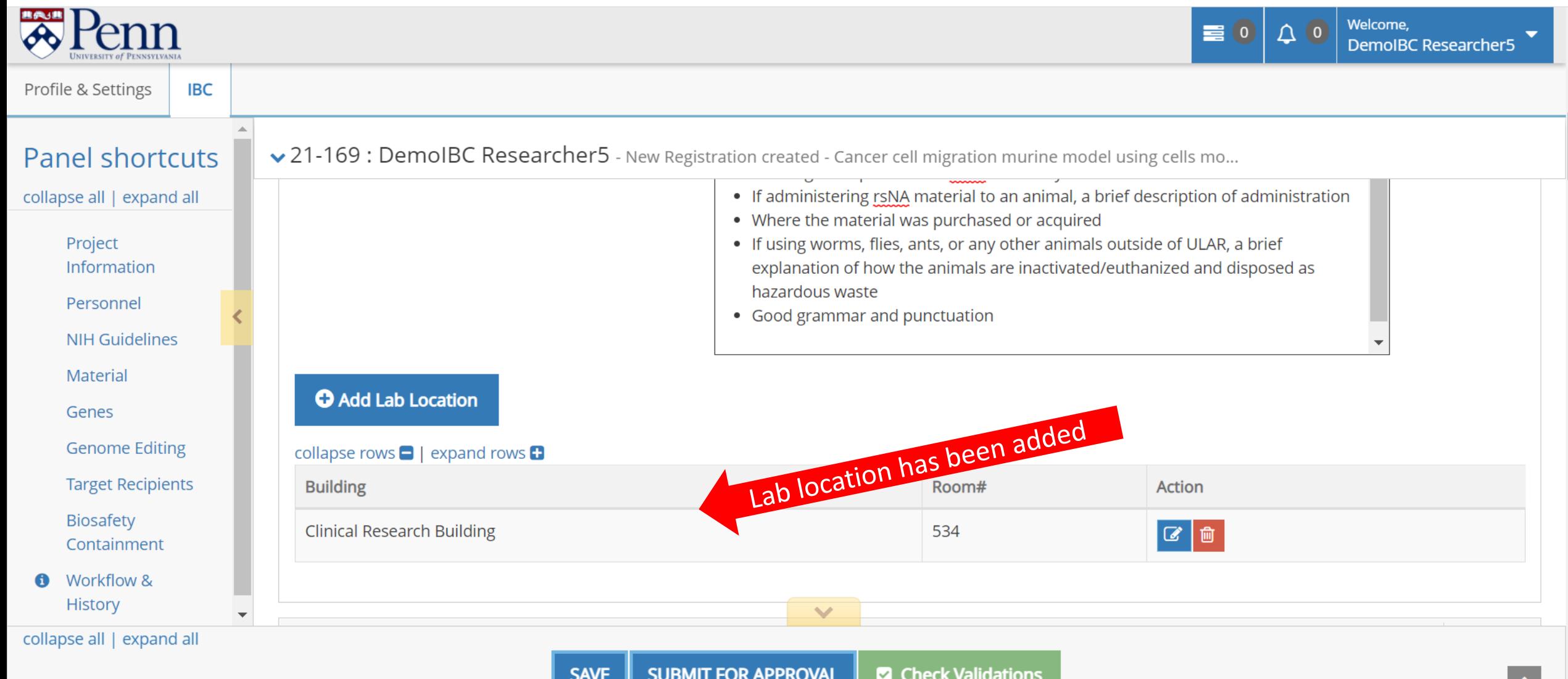

13

<span id="page-13-0"></span>Scroll down or click on the "Personnel" link in the panel shortcuts to navigate to the "Personnel" section. The PI is automatically listed as personnel. To add additional personnel, click on the "Add Project Personnel" button.

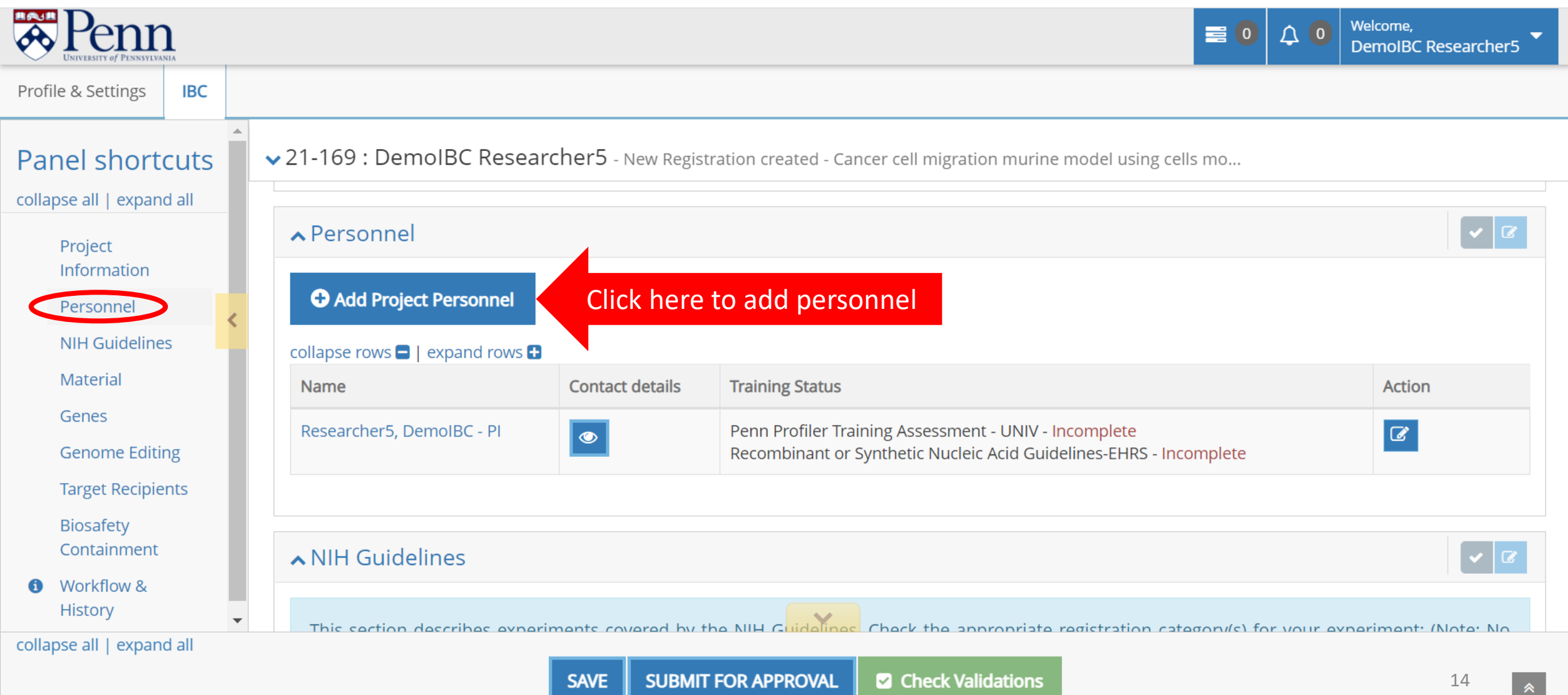

The "Project Personnel" box will pop up. Add the personnel affiliation by clicking the appropriate circle ("University of Pennsylvania" for Penn people or "Other" for everyone outside of the university).

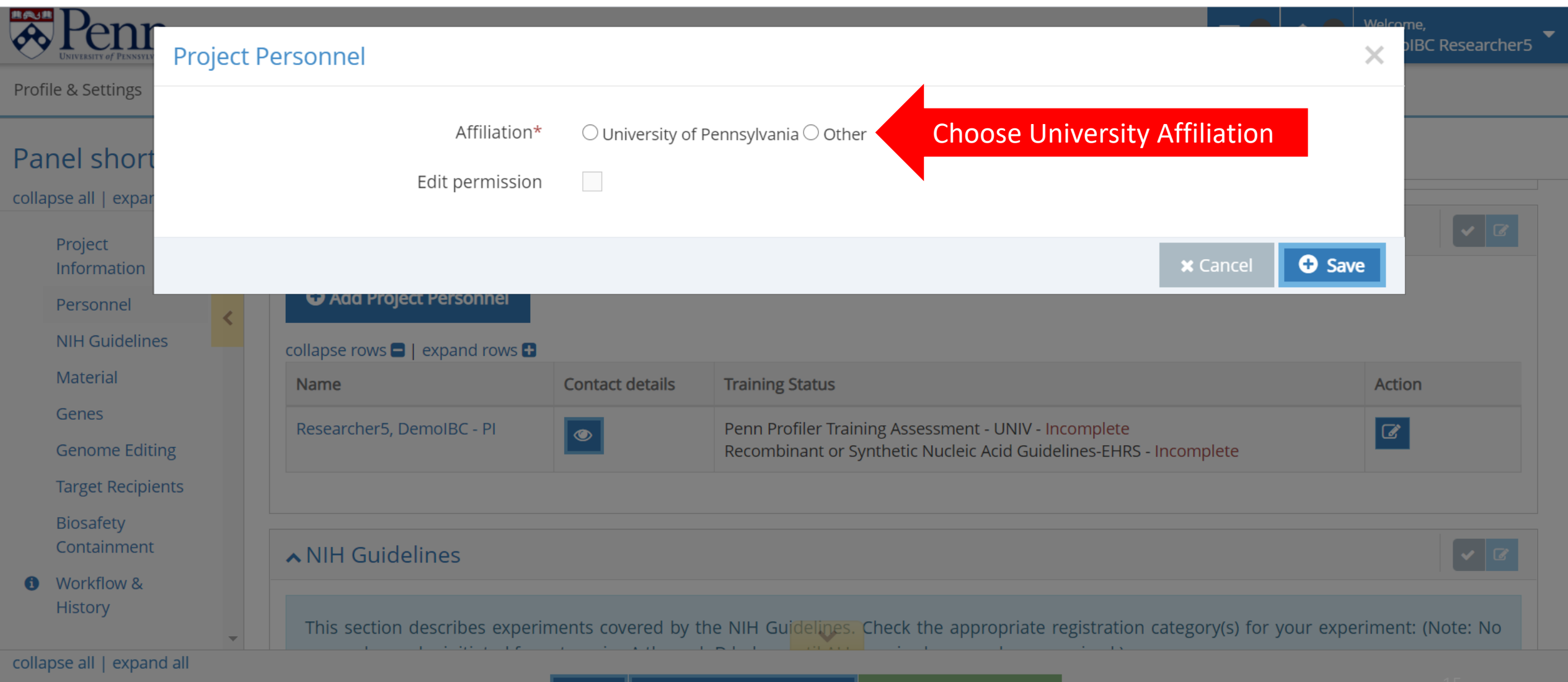

If you choose "University of Pennsylvania", the "Personnel name" box will appear. Start typing the name using the person's PennKey/email address.

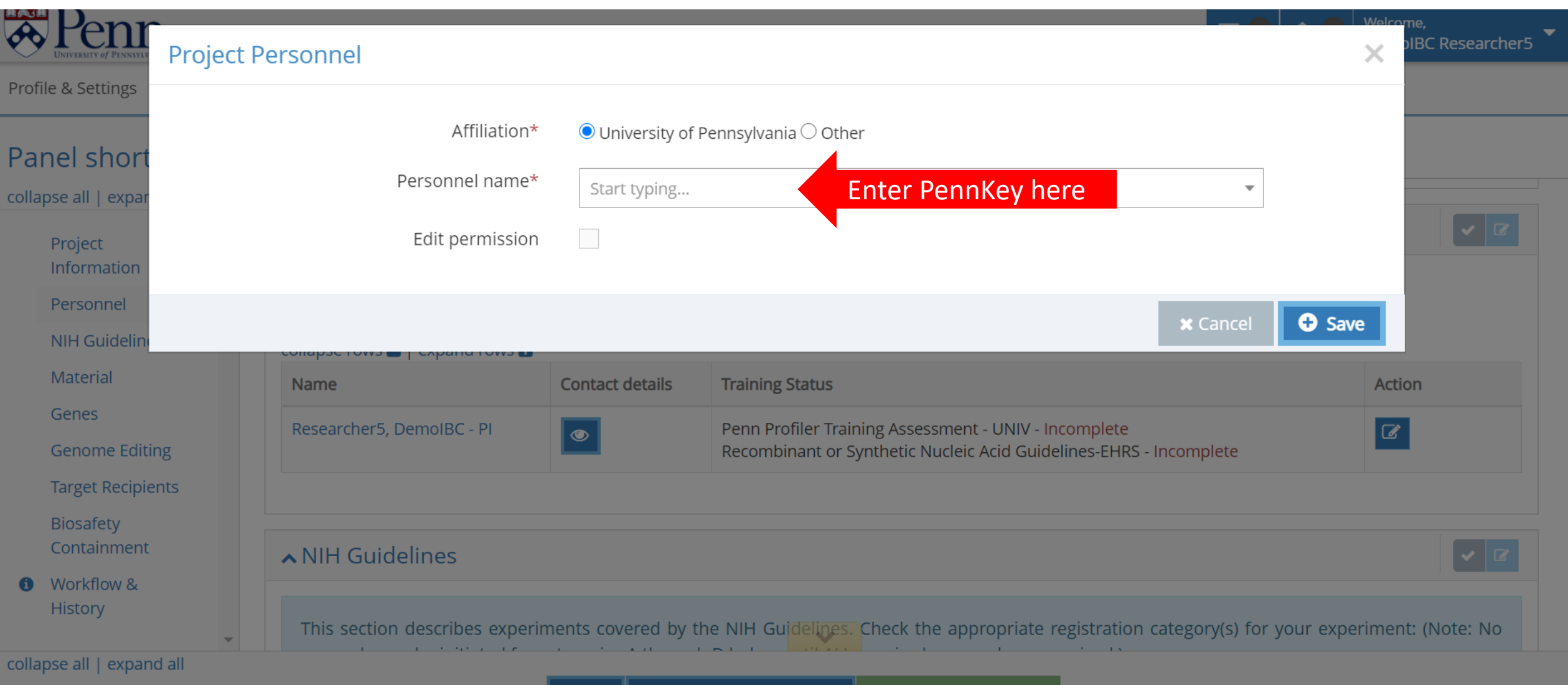

Choose the appropriate name. Click the "Edit permission" box if you wish to give this person editing permission (1). Click the "Save" button to add the person to the personnel list (2).

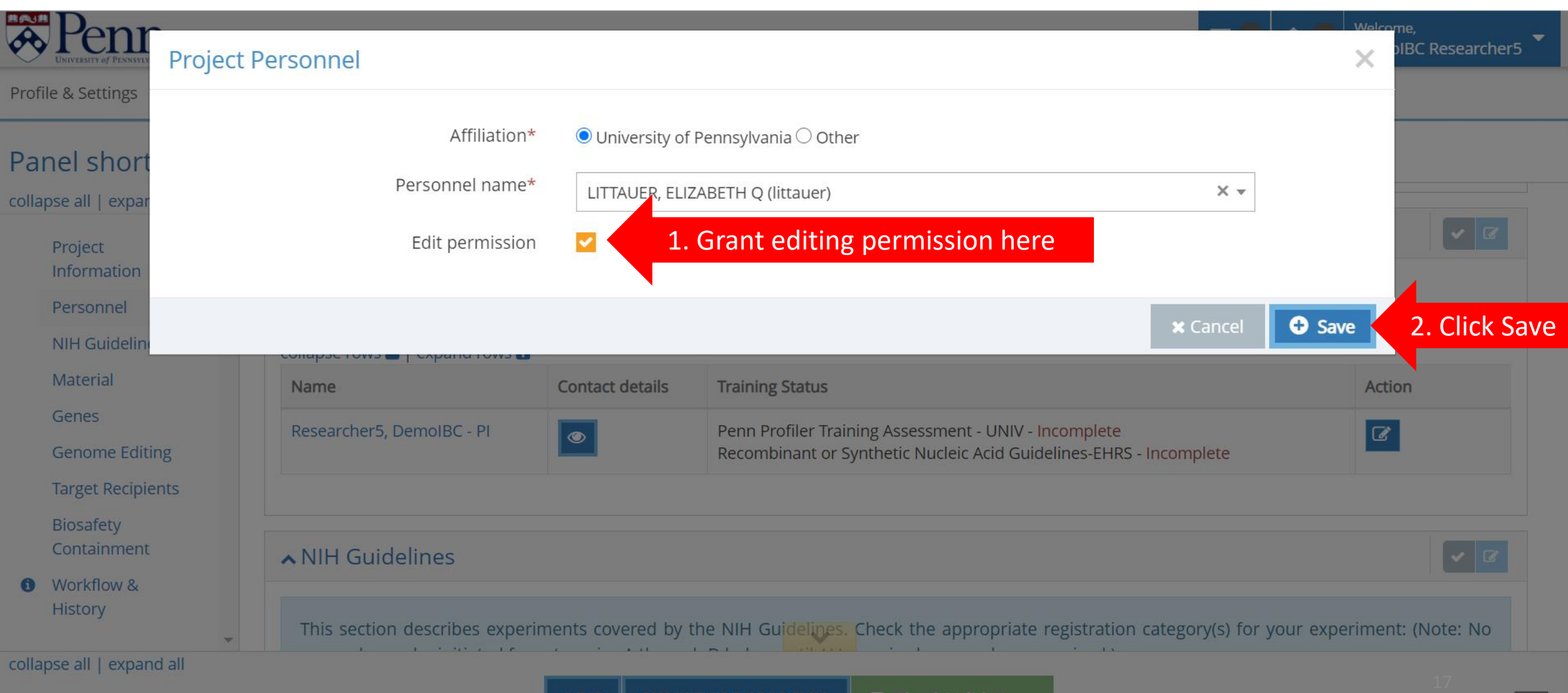

If the person is not affiliated with Penn, click "Other" (1). The "Project Personnel" box will expand. Fill out the required information (2) before clicking the "Save" button (3) at the end of the form to add the person.

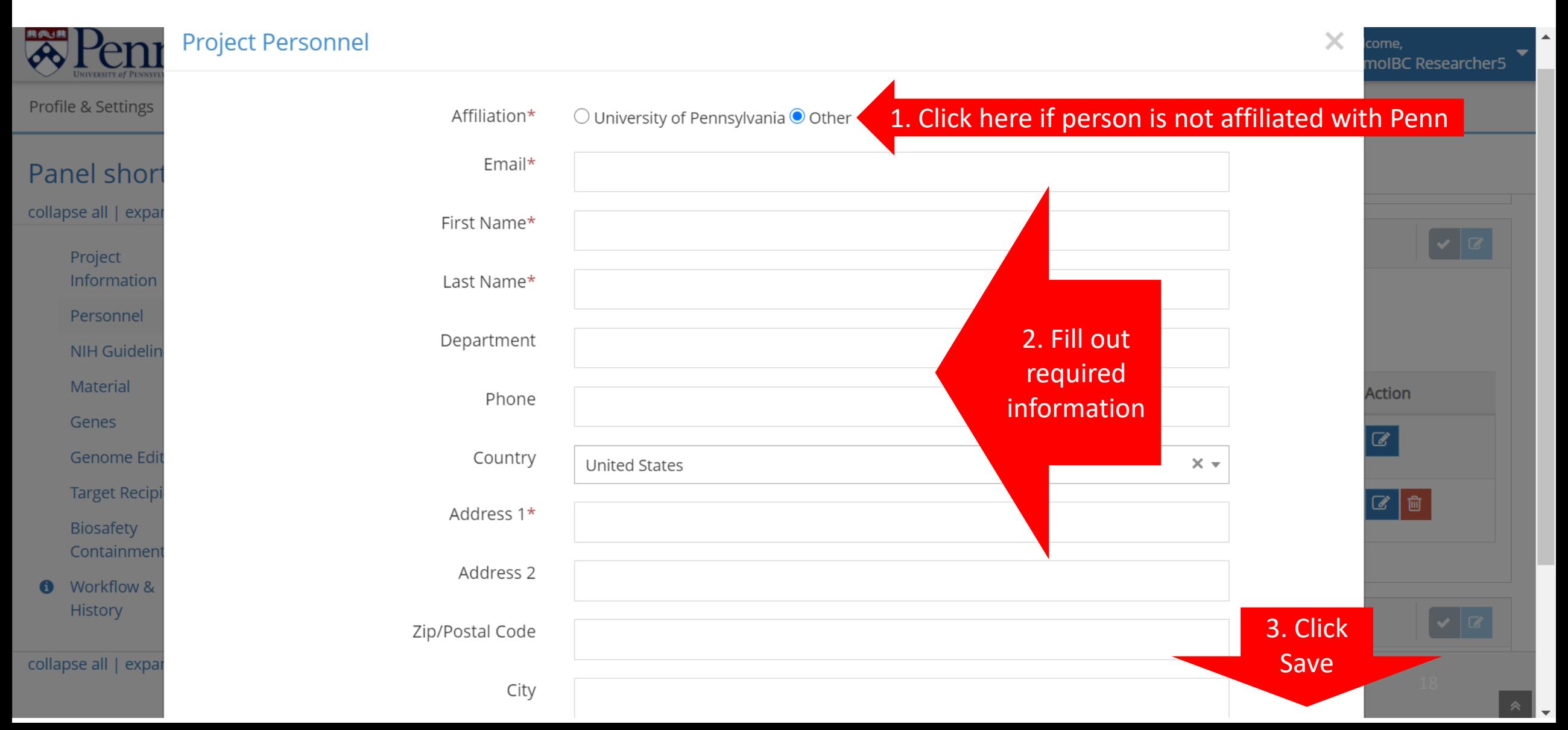

Required training (Recombinant or Synthetic Nucleic Acid Guidelines) is automatically checked for Penn affiliated personnel. All people handling the material should be listed as project personnel.

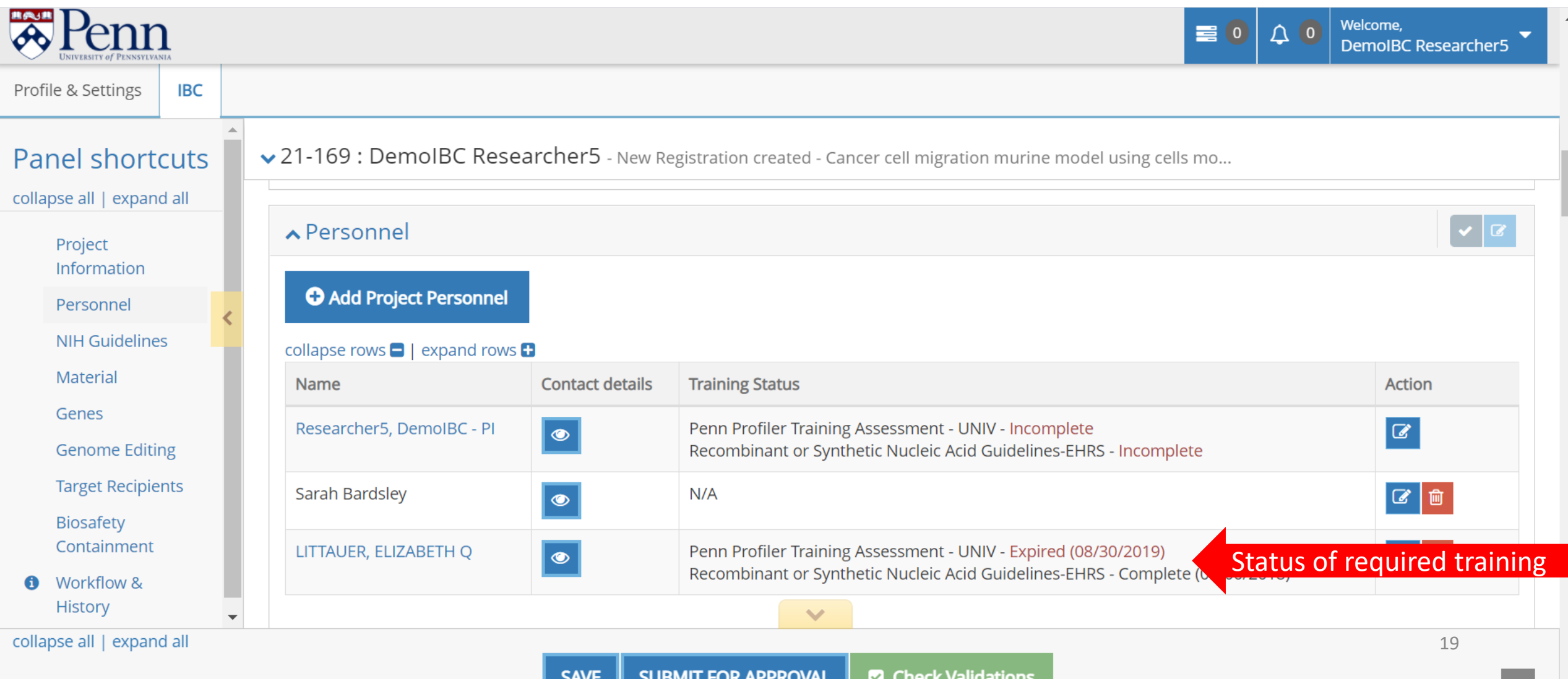

Scroll down or click on the "NIH Guidelines" link in the Panel shortcuts. Choose the appropriate registration category(s) by checking the box next to the appropriate category(s). For more information on this, please see the *Experiments Covered by the NIH Guidelines* starting on page 17 of the NIH Guidelines: [https://osp.od.nih.gov/wp-content/uploads/NIH\\_Guidelines.pdf](https://osp.od.nih.gov/wp-content/uploads/NIH_Guidelines.pdf) Welcome

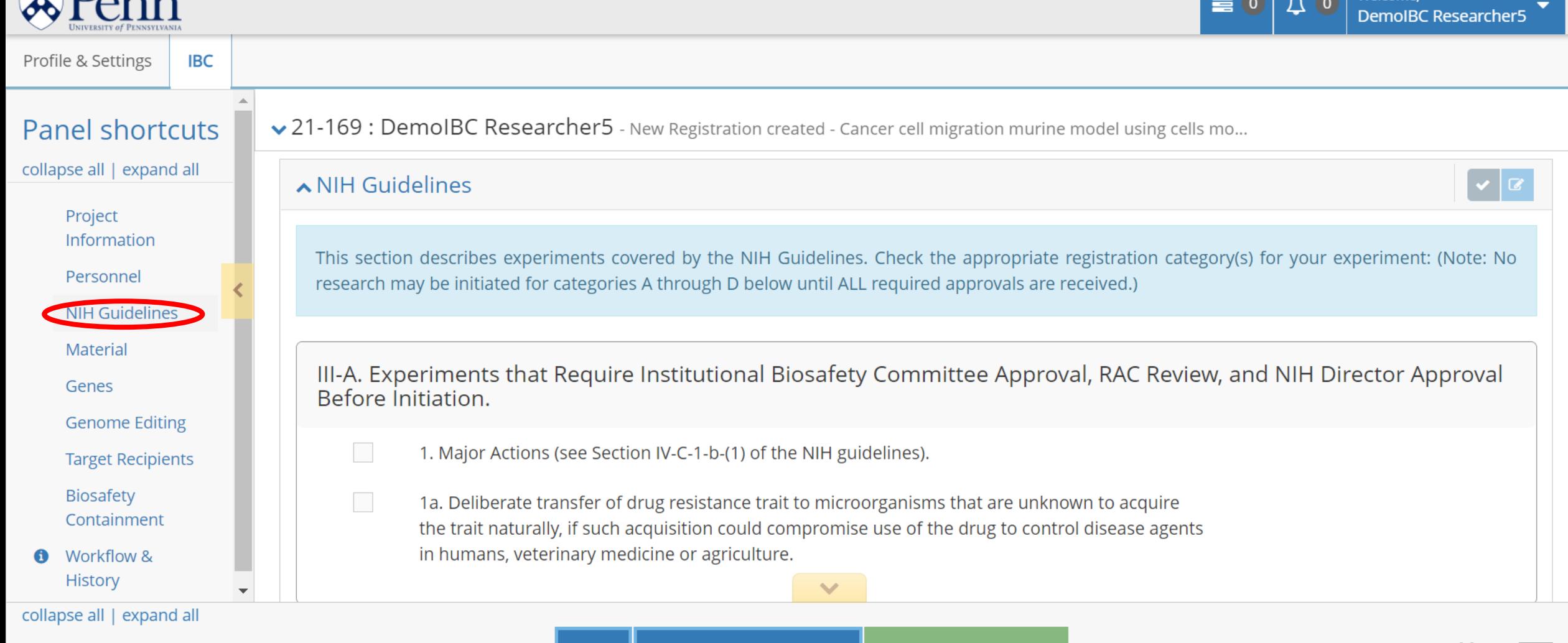

## If necessary, scroll down through the NIH Guidelines. Click on the boxes next to the appropriate selections.

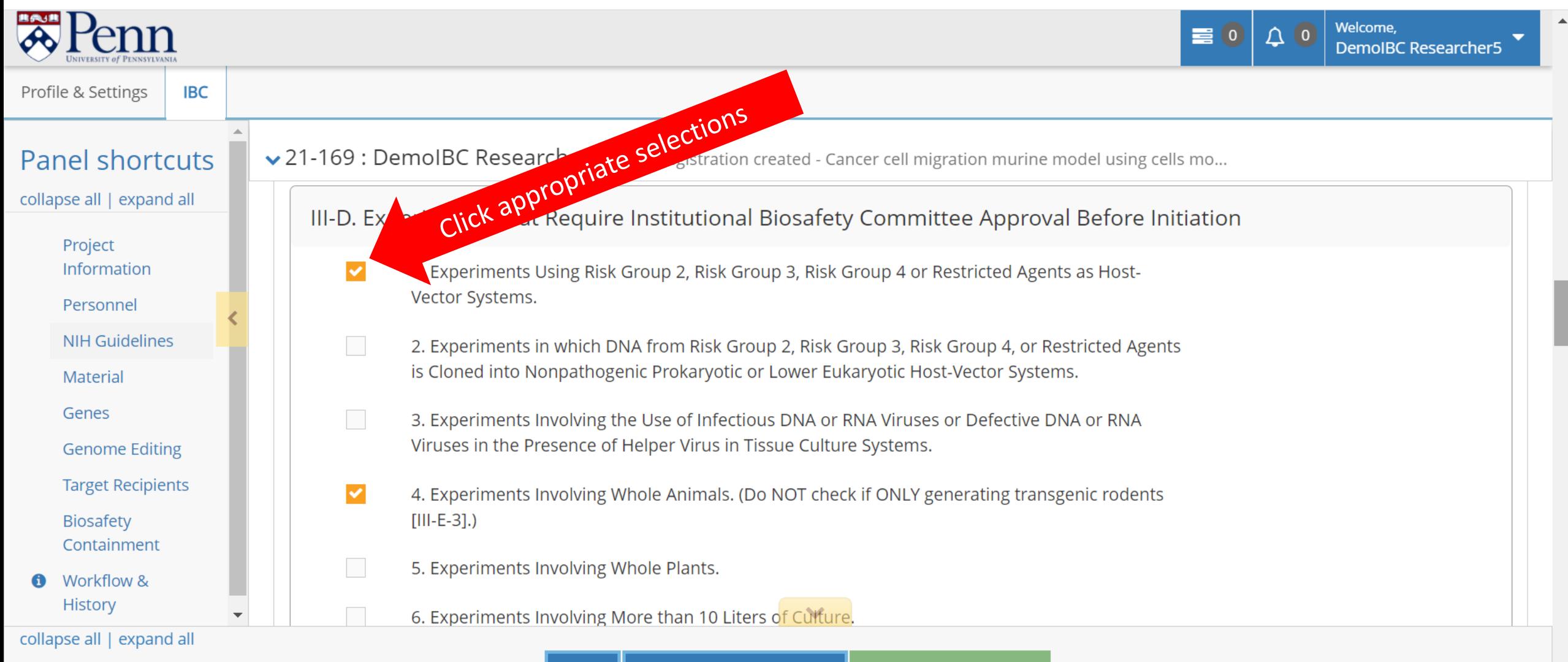

21

Scroll down or click "Material" in the Panel shortcuts. Fill out the section appropriately. Add the vector map by clicking on the purple "Drop files here or click to choose" button. Vector maps must be png, jpeg, doc, or pdf files.

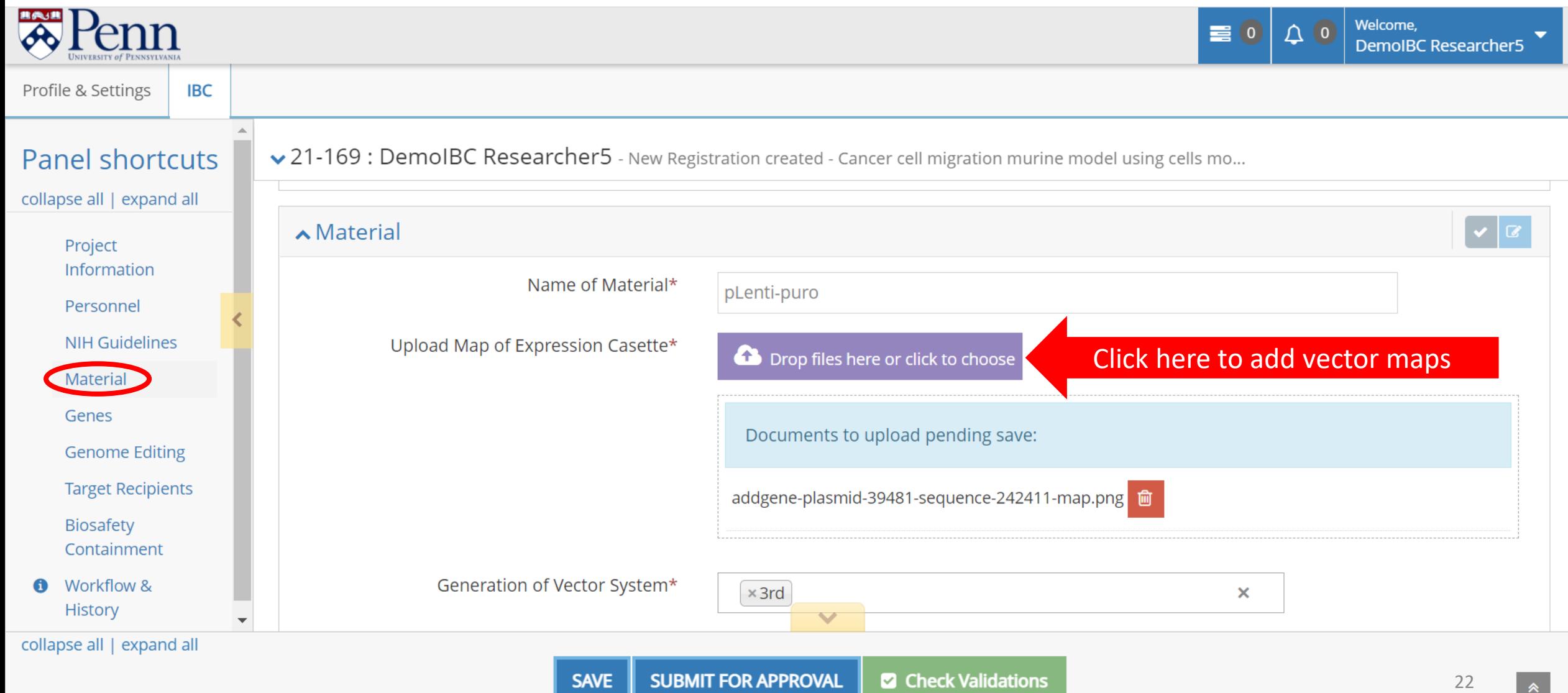

Scroll down or click "Genes" in the Panel shortcuts. To add genes to the registration, click the "Add Gene" button. Alternatively, if the project includes many gene targets, an Excel Spreadsheet may be uploaded by clicking on the "Drop file here or click to choose" button.

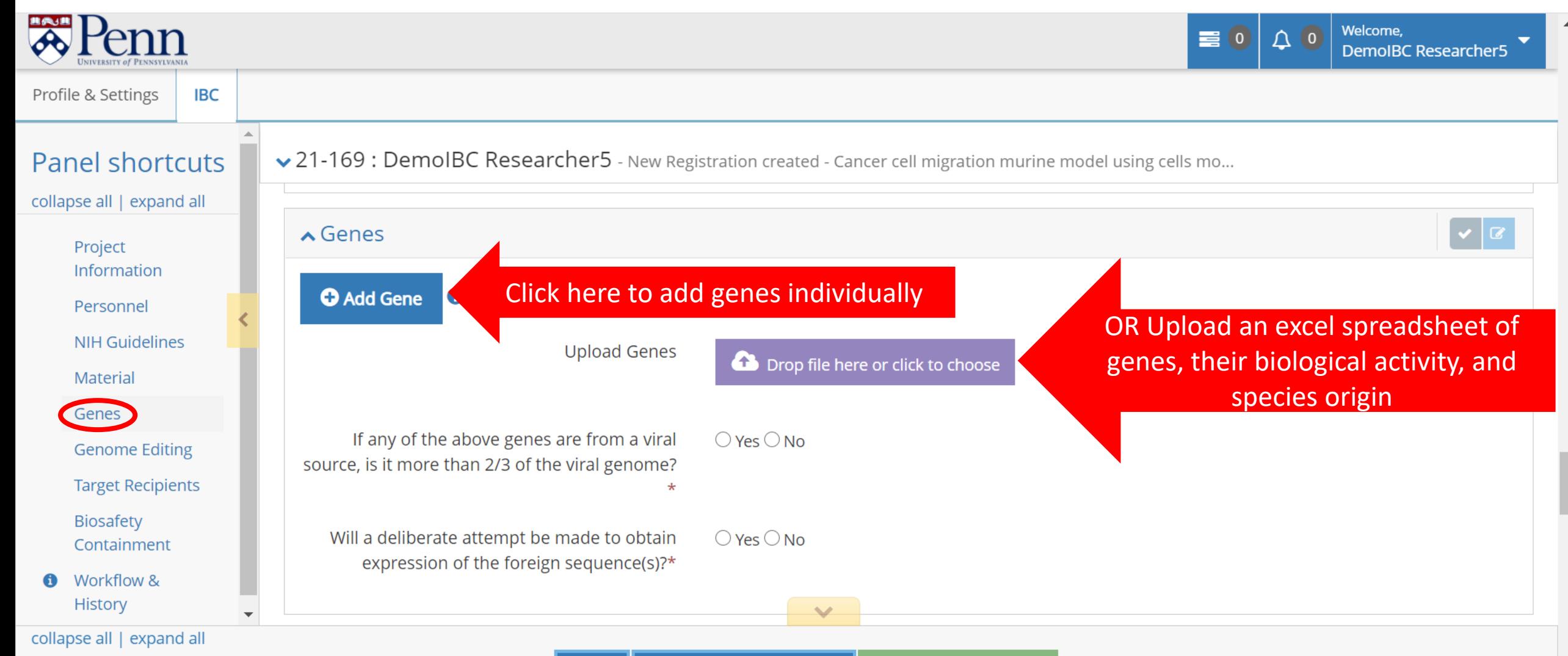

If you add genes individually, the "Gene" box will pop up. Fill out the required information (1) before clicking the "Save" button (2) to add the gene to the registration.

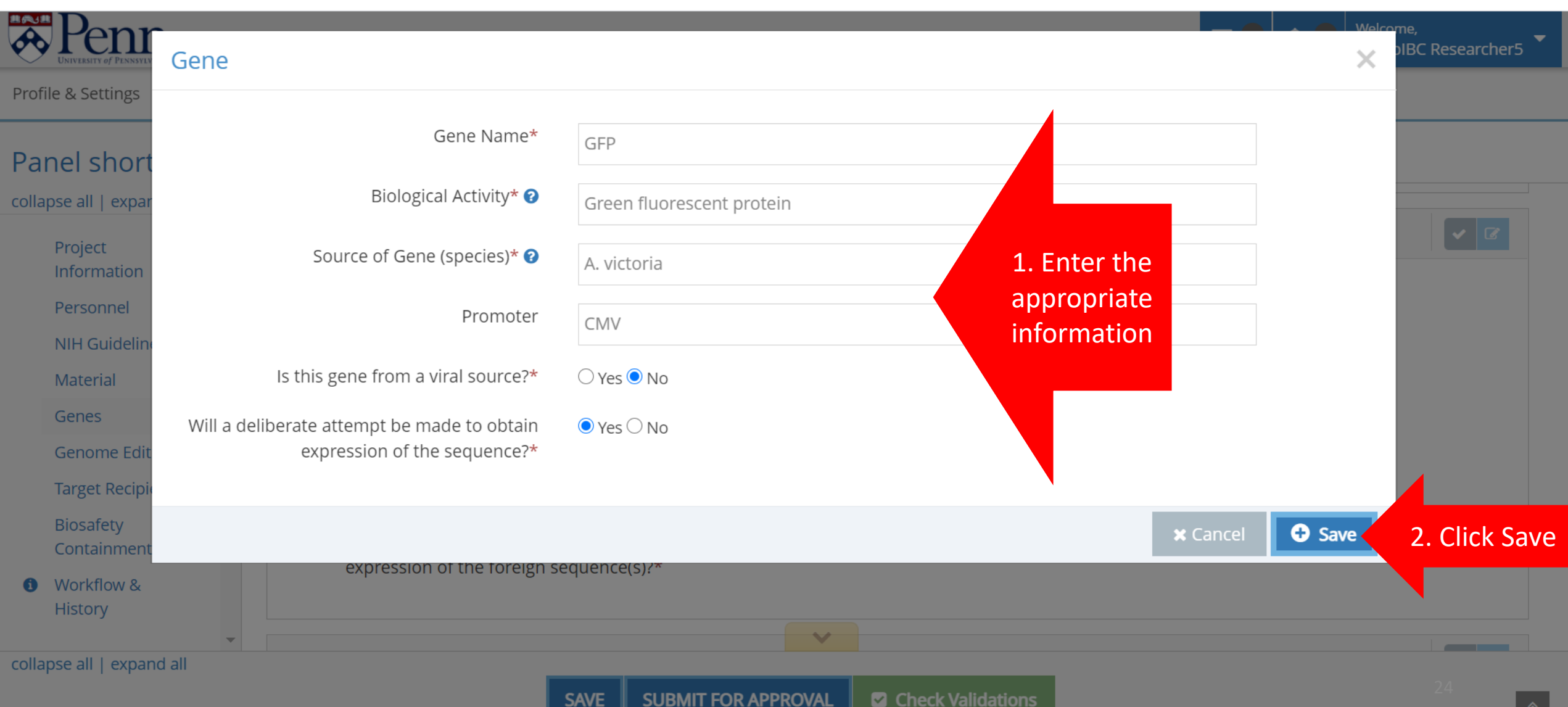

The gene has been added to the registration. If necessary, add additional genes by repeating these steps. If changes are needed for a specific gene, click on the blue pencil box to make edits or the red trash can button to delete the gene entry. Complete the "Gene" section.

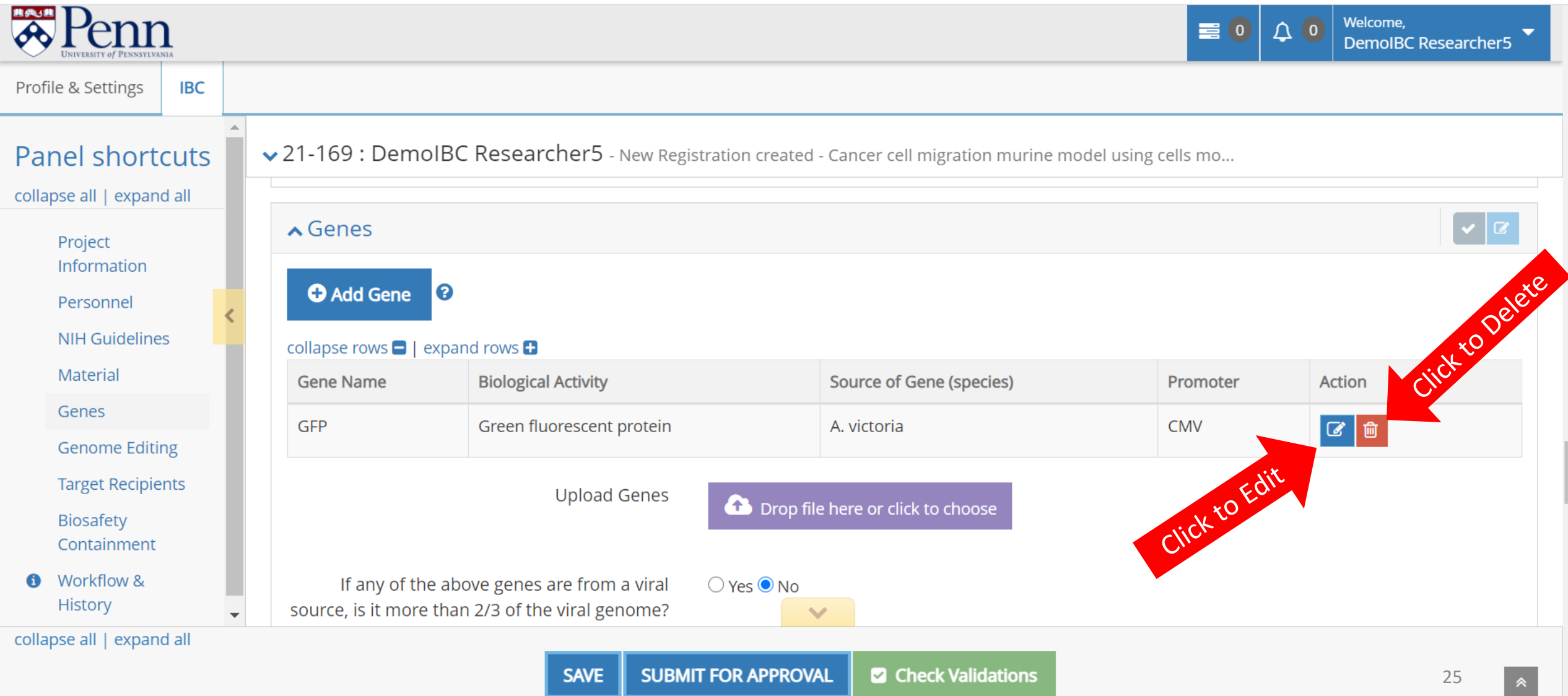

Scroll down or click "Genome Editing" in the Panel shortcuts. Respond "Yes" or "No" to the genome editing technology question. If you are using genome editing technology, additional boxes will appear. Fill out the information. To add genomic targets, click the "Add Genomic Target" box OR add an excel spread of genomic targets, their biological activities, species origin of the target, and the functional consequence of the editing by clicking the "Drop file here or click to choose" box.

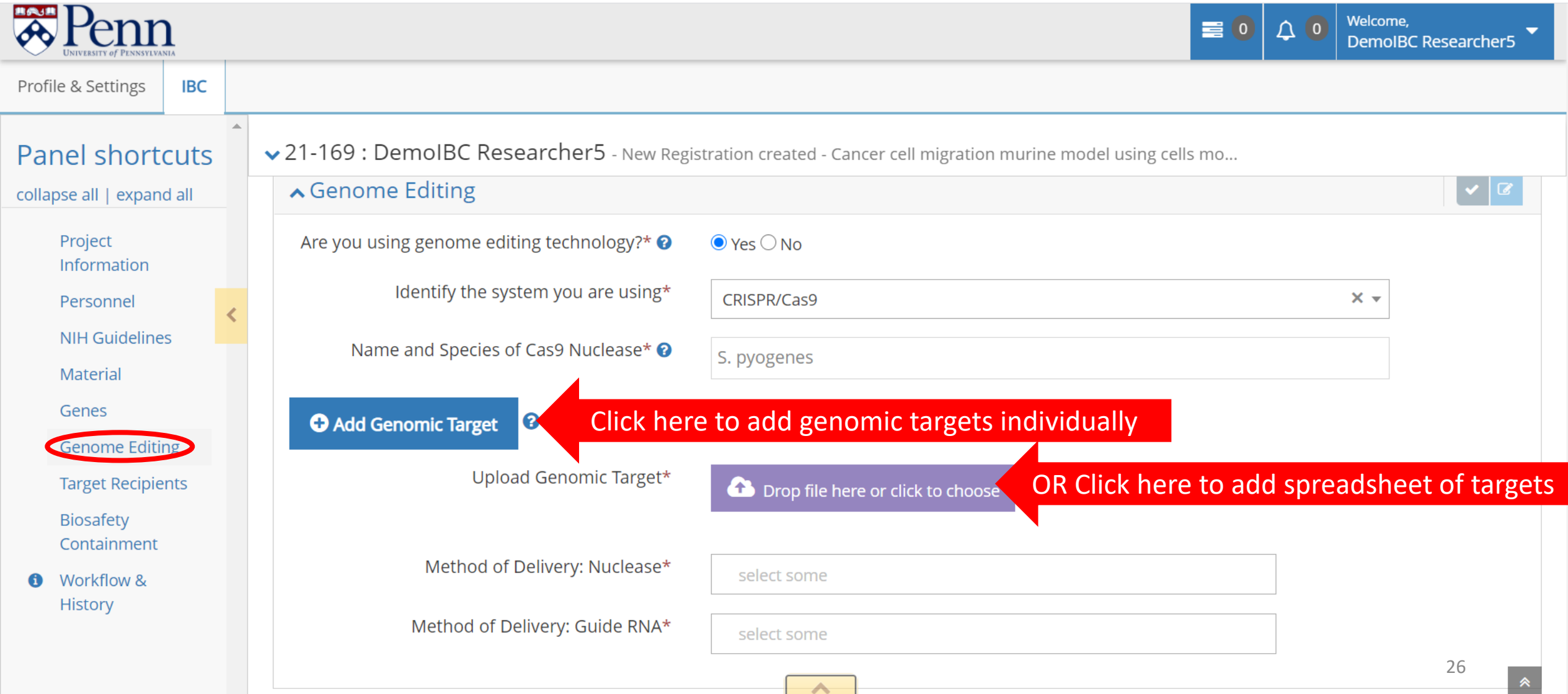

The "Target" box will pop up. Fill out the appropriate information. Multiple selections may be made for the "Functional Consequence" by clicking more than one option from the dropdown menu.

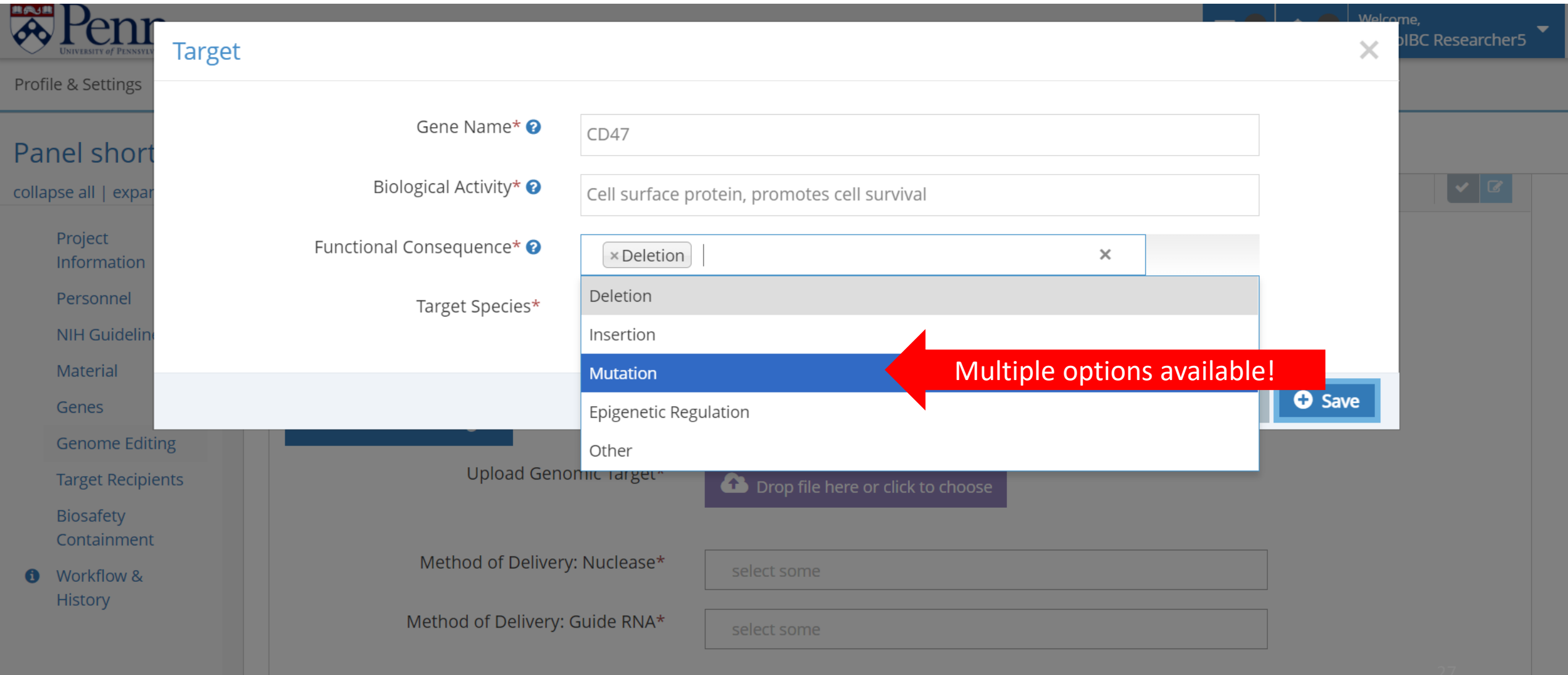

Click "Save" to add the genomic target to the registration. Continue adding genomic targets.

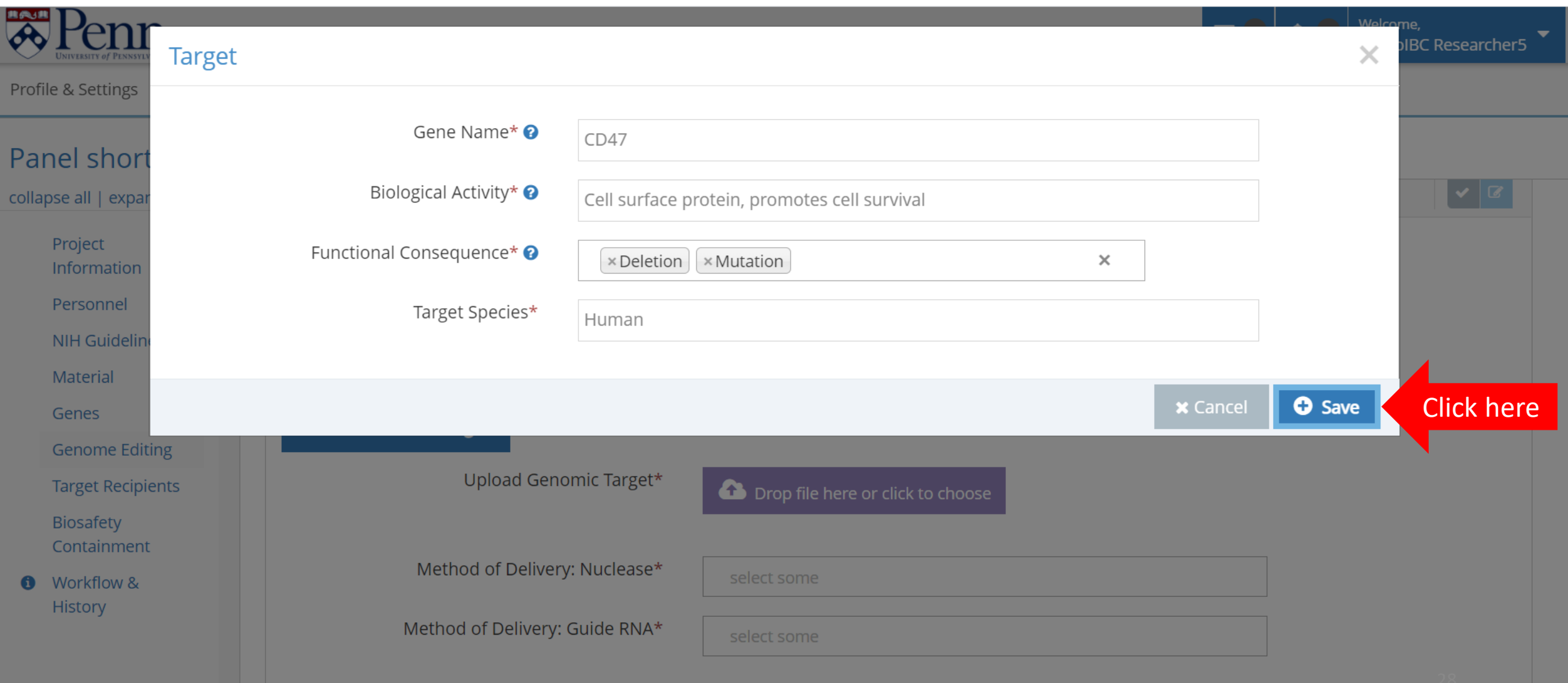

Choose the "Method of Delivery" for the Nuclease and the Guide RNA from the drop-down menus that appear after clicking on the boxes.

 $\blacktriangle$ 

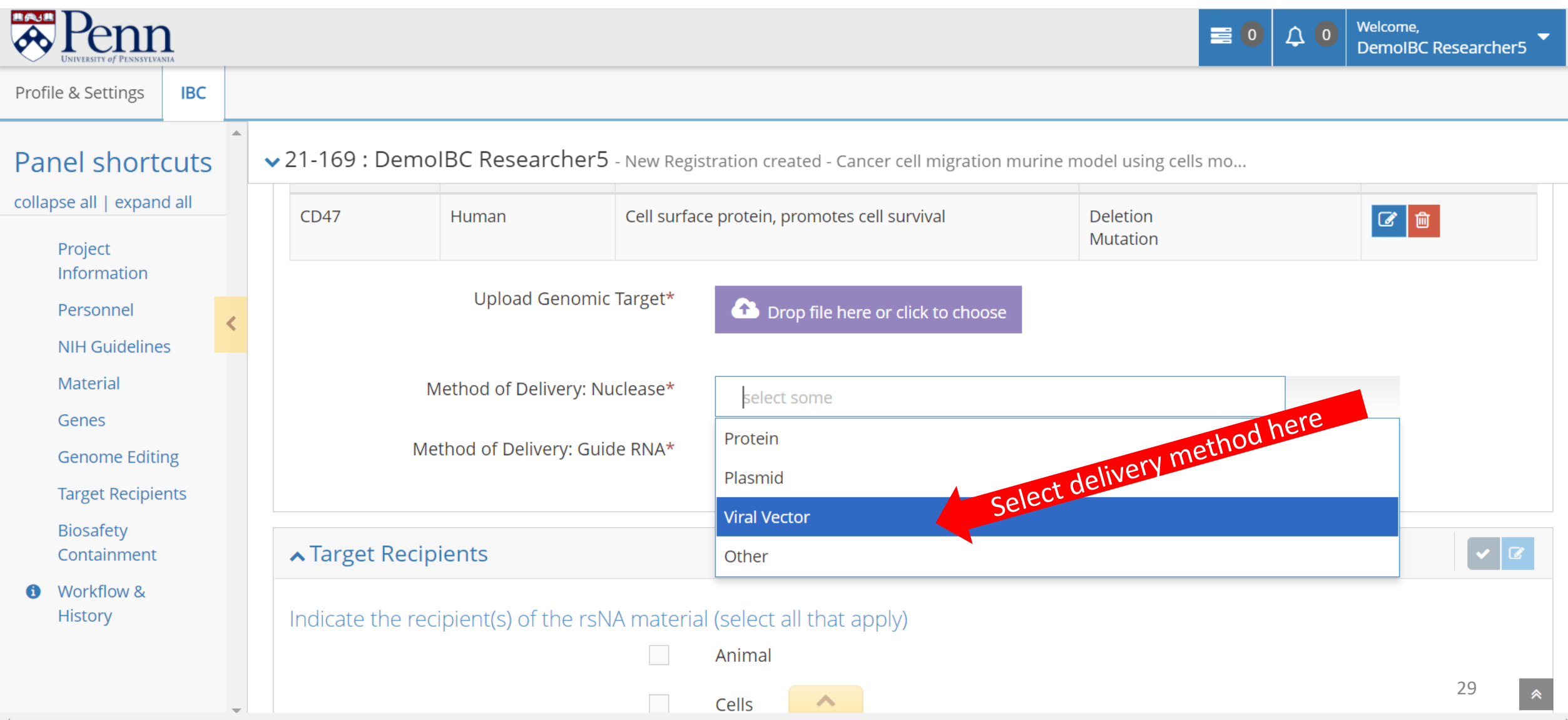

If viral vector is selected, select the type of viral vector for Nuclease and Guide RNA delivery from the drop-down menus. Answer the remaining question.

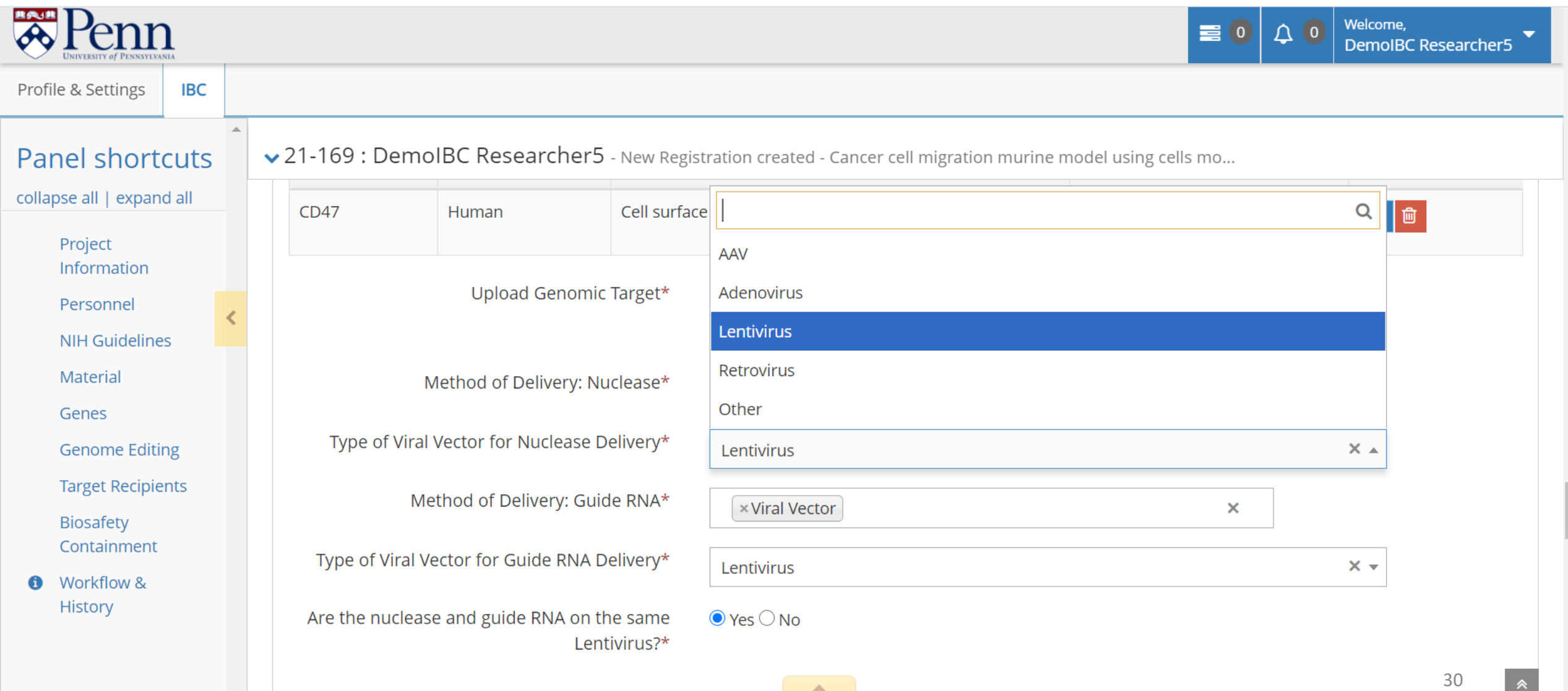

Scroll down or click the "Target Recipients" link in the Panel shortcuts. Choose the appropriate targets and fill out the required information. If using animals, please answer "Yes" or "No" to the privately owned animals question. Privately owned animals are animals enrolled in clinical studies in the Vet School. This designation does not apply to research animals like mice or rats.

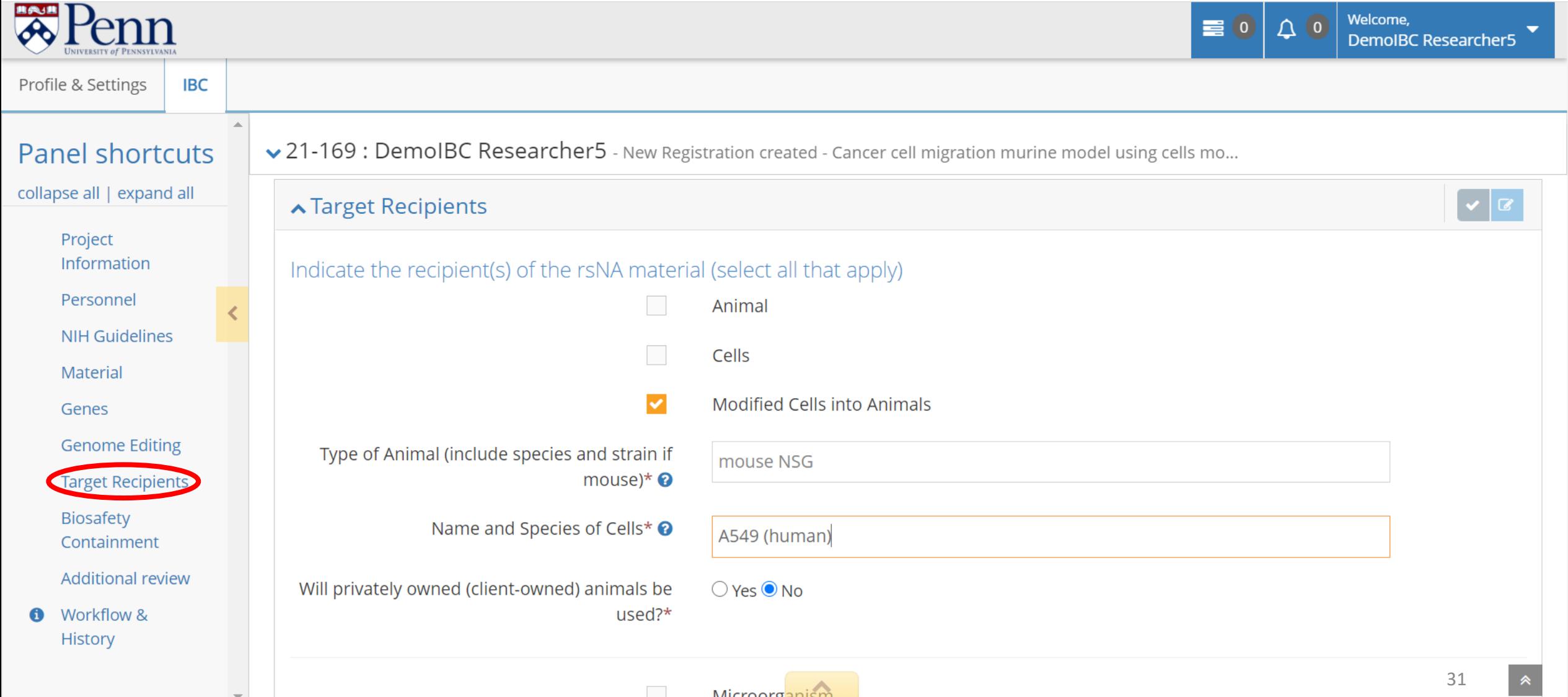

Scroll down or click "Biosafety Containment" from the Panel shortcuts. Choose the appropriate containment from the drop-down menu for the Biosafety Level (BSL) and Animal Biosafety Level (ABSL).

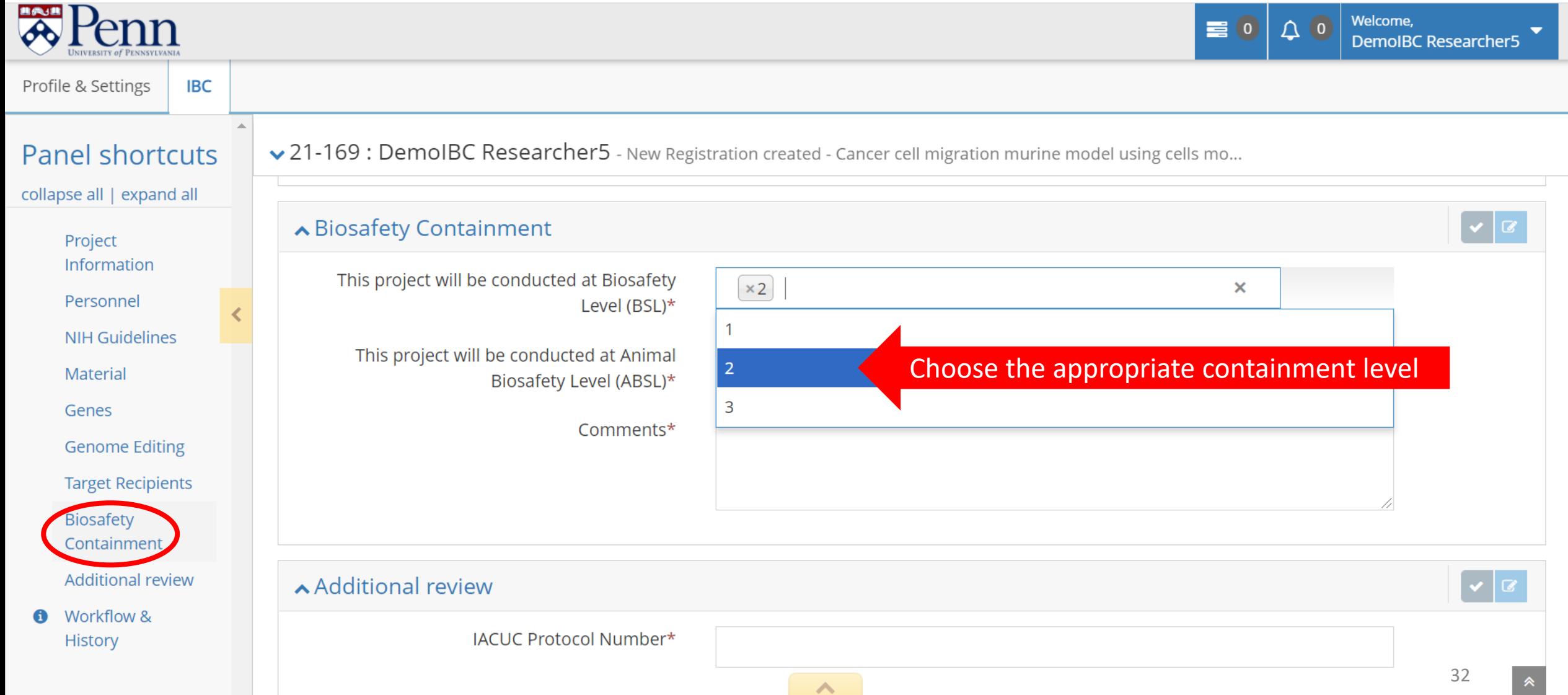

 $\mathbf{d}$ 

Multiple containment levels may be selected. If more than one containment level is selected, an explanation in the "Comments" box must be provided.

 $\blacktriangle$ 

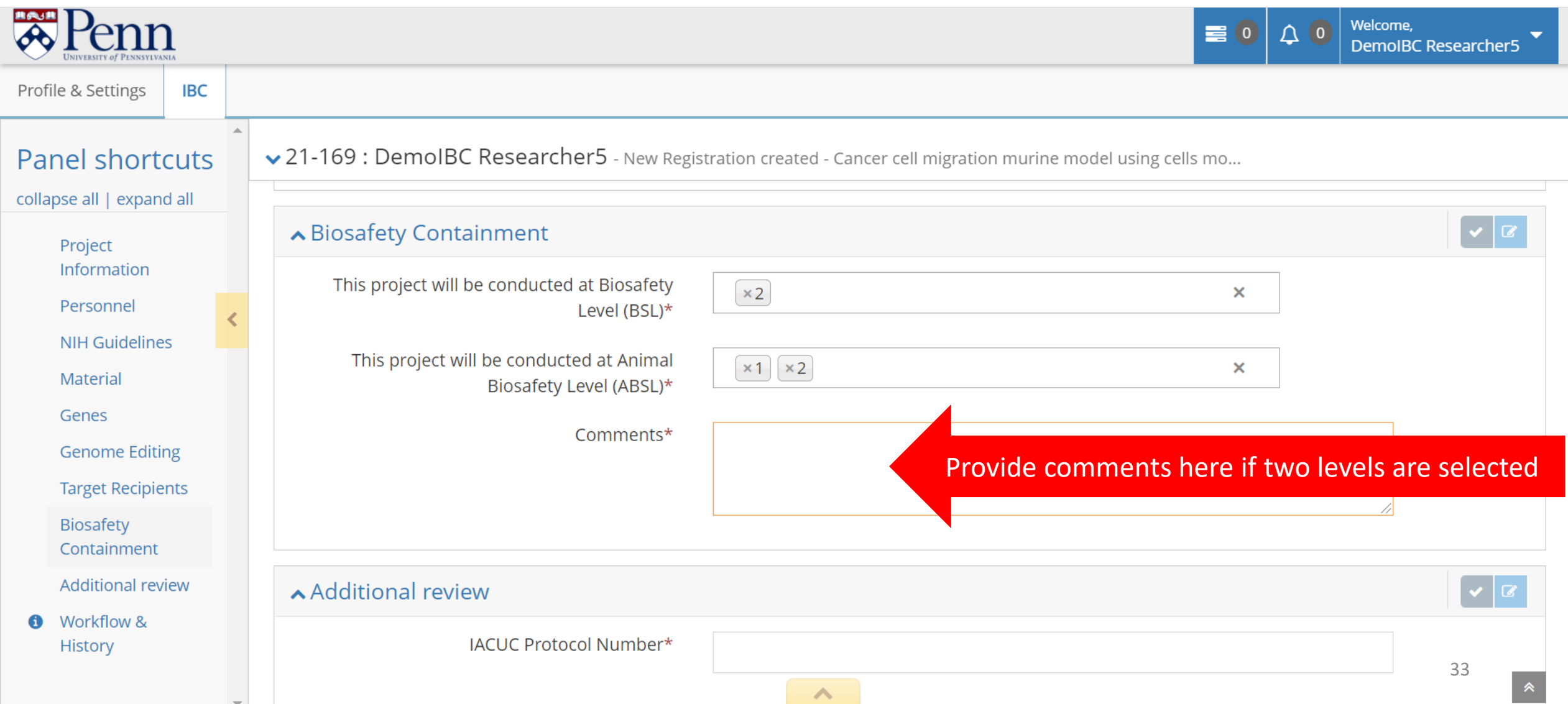

#### Scroll down or click "Additional review" in the Panel shortcuts. Provide the required information for the additional review.

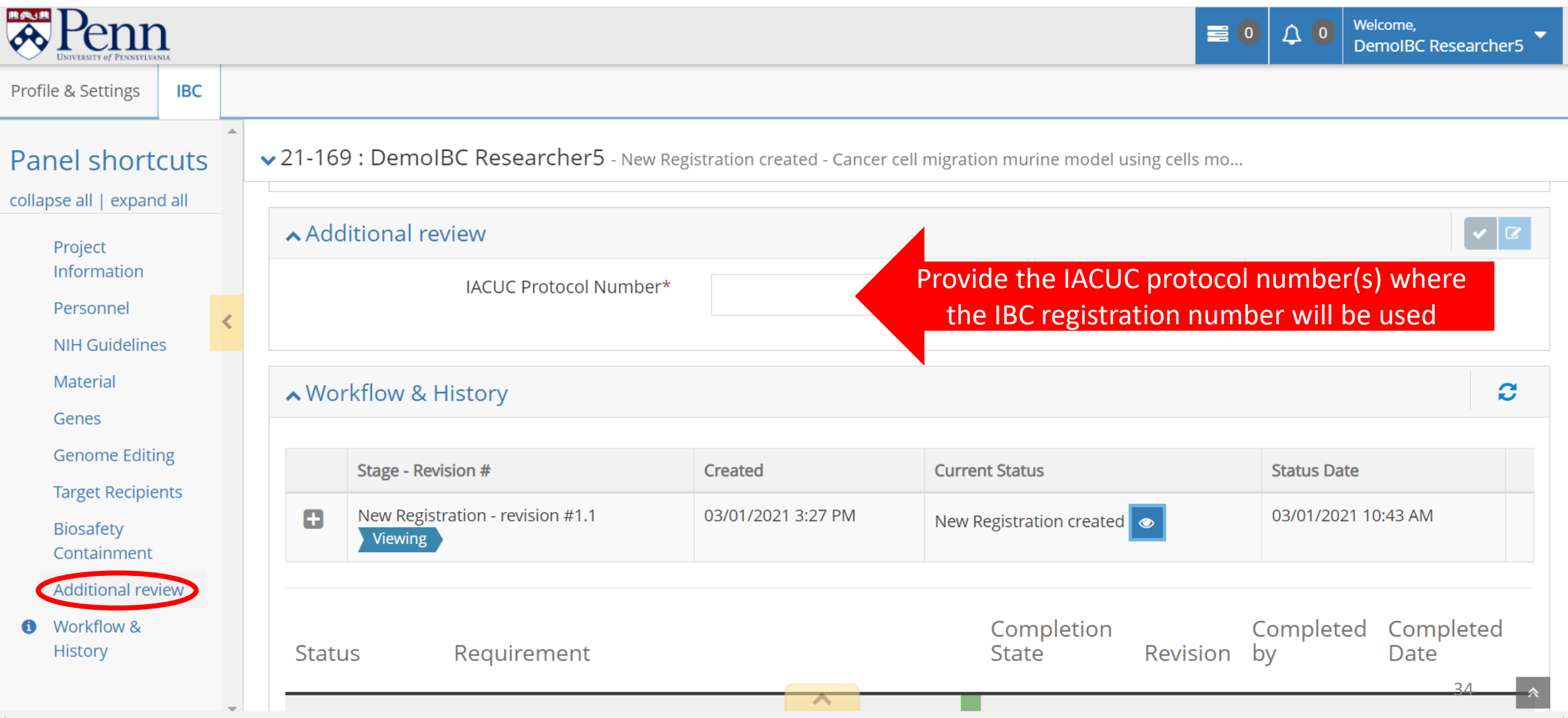

## <span id="page-34-0"></span>With all sections complete, click the "Check Validations" button to check if the registration is truly complete.

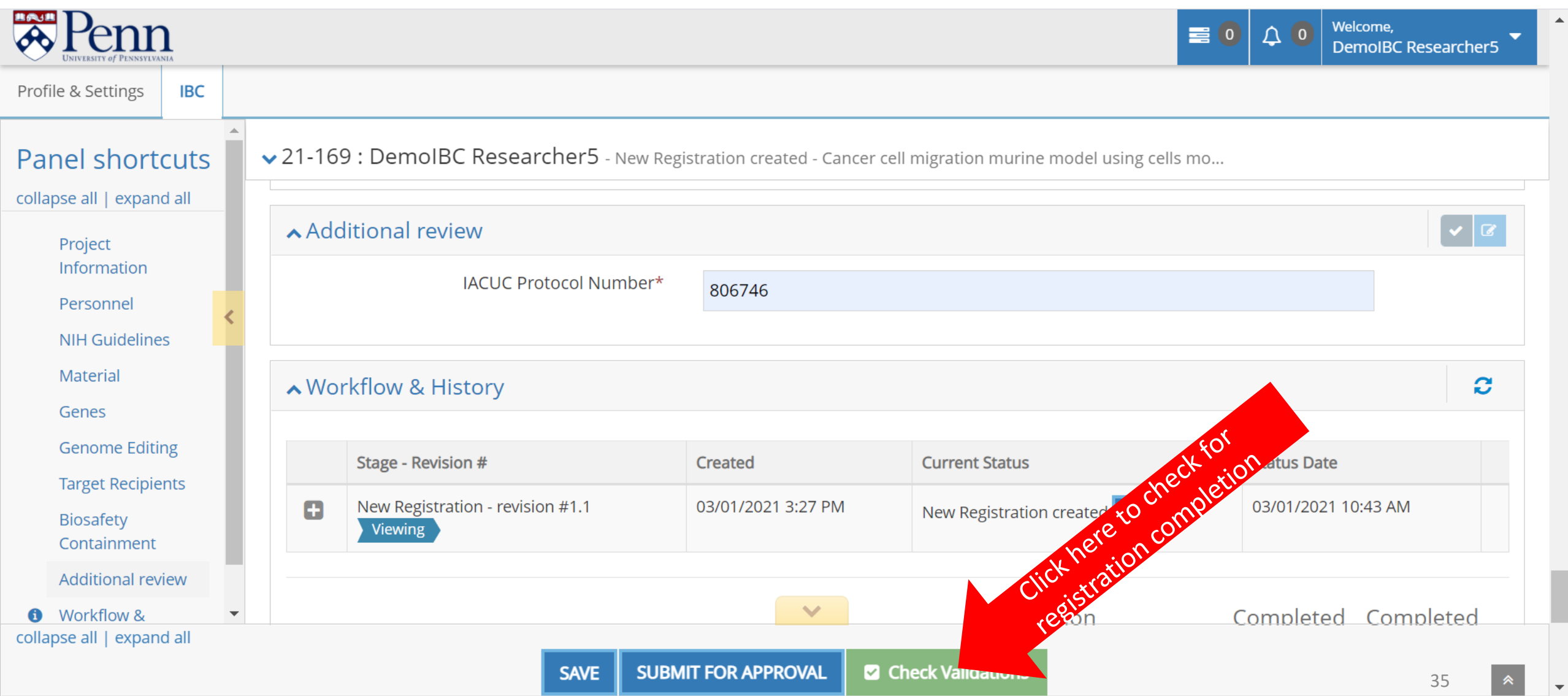

The registration has been saved. All data field requirements have been met so the registration form has been completed. To submit the registration for pre-review, click the "Submit For Approval" button.

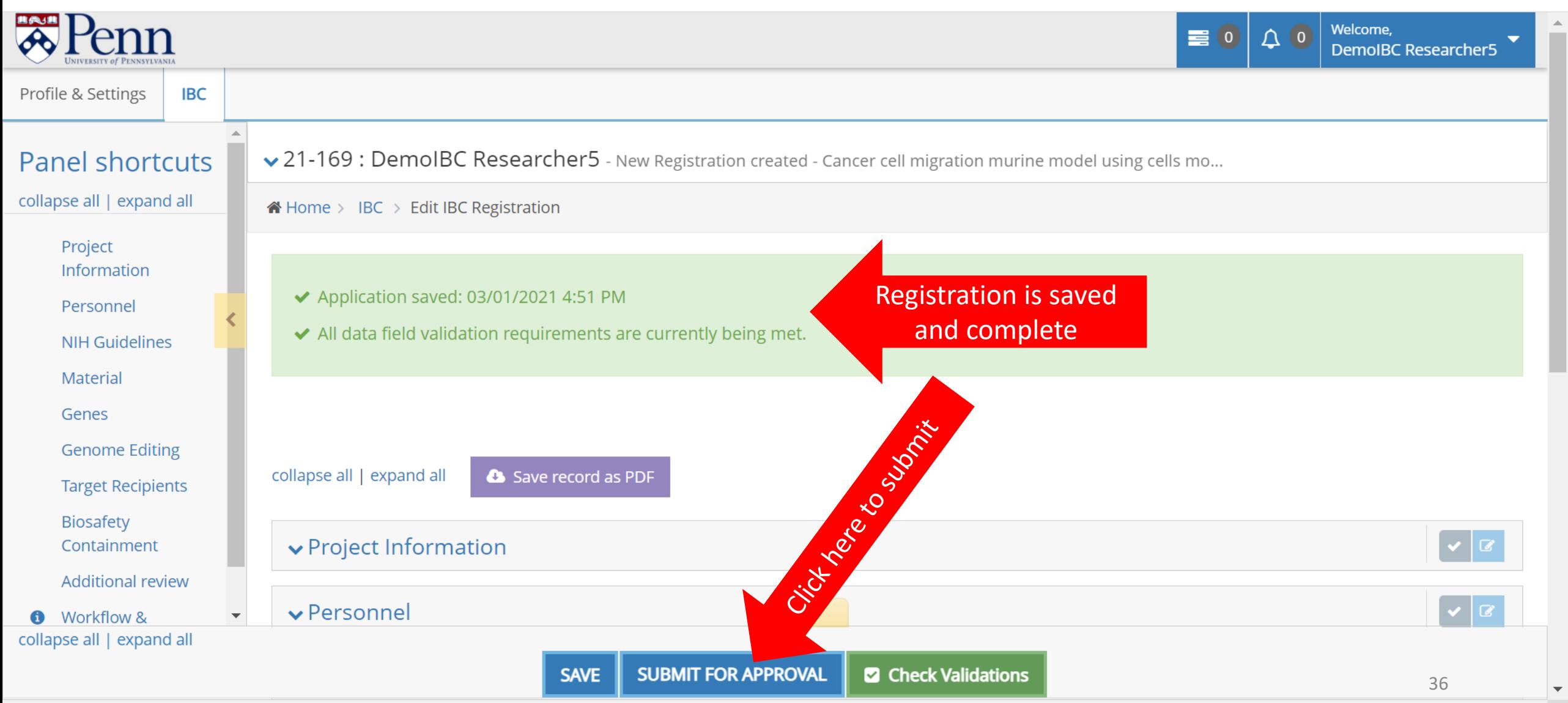

The registration has been successful submitted for pre-review. An email has been sent to the assigned Biosafety Officer. The Biosafety Officer will pre-review the registration.

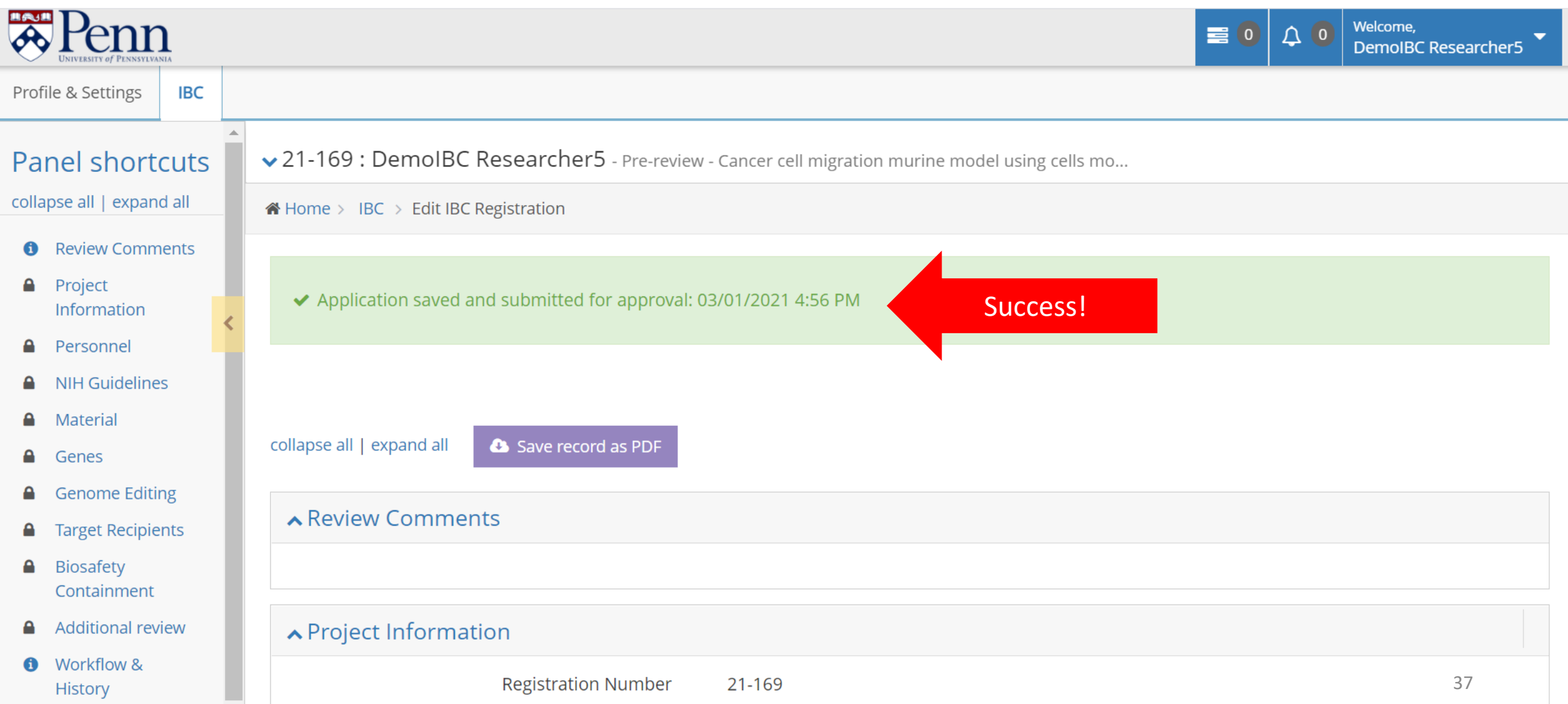

<span id="page-37-0"></span>When pre-review is complete, you will receive an email. Login to the website. Access the "All My Tasks" page. If this is not the landing page, access your tasks by clicking the tasks button (1). To access the registration to review the pre-review comments, click on the task message (2).

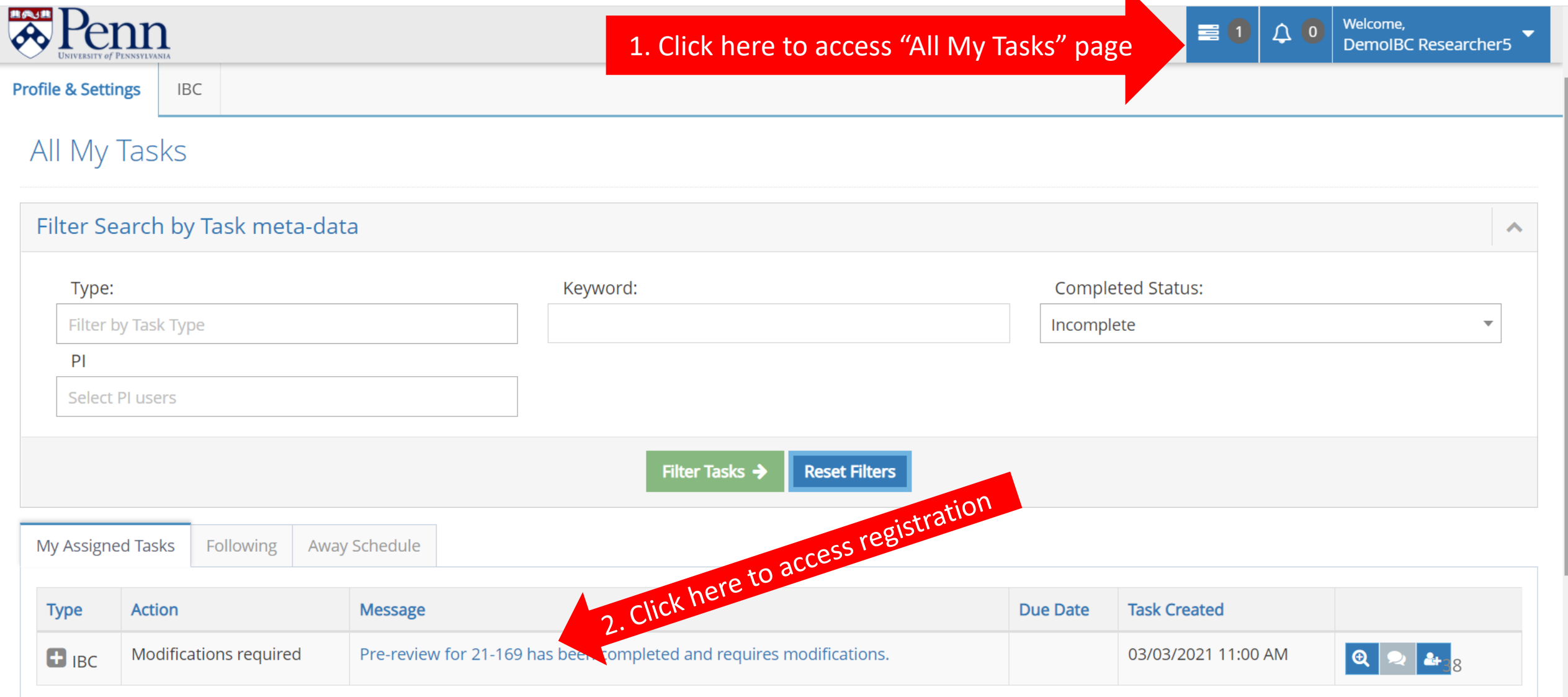

Once in the registration, click on "Review Comments" in the Panel shortcuts (1). To review specific comments, click the "+" button (2). The conversation button can be used to respond to the comment, if necessary (3). Click the "Section/Field" link to be taken directly to the section (4).

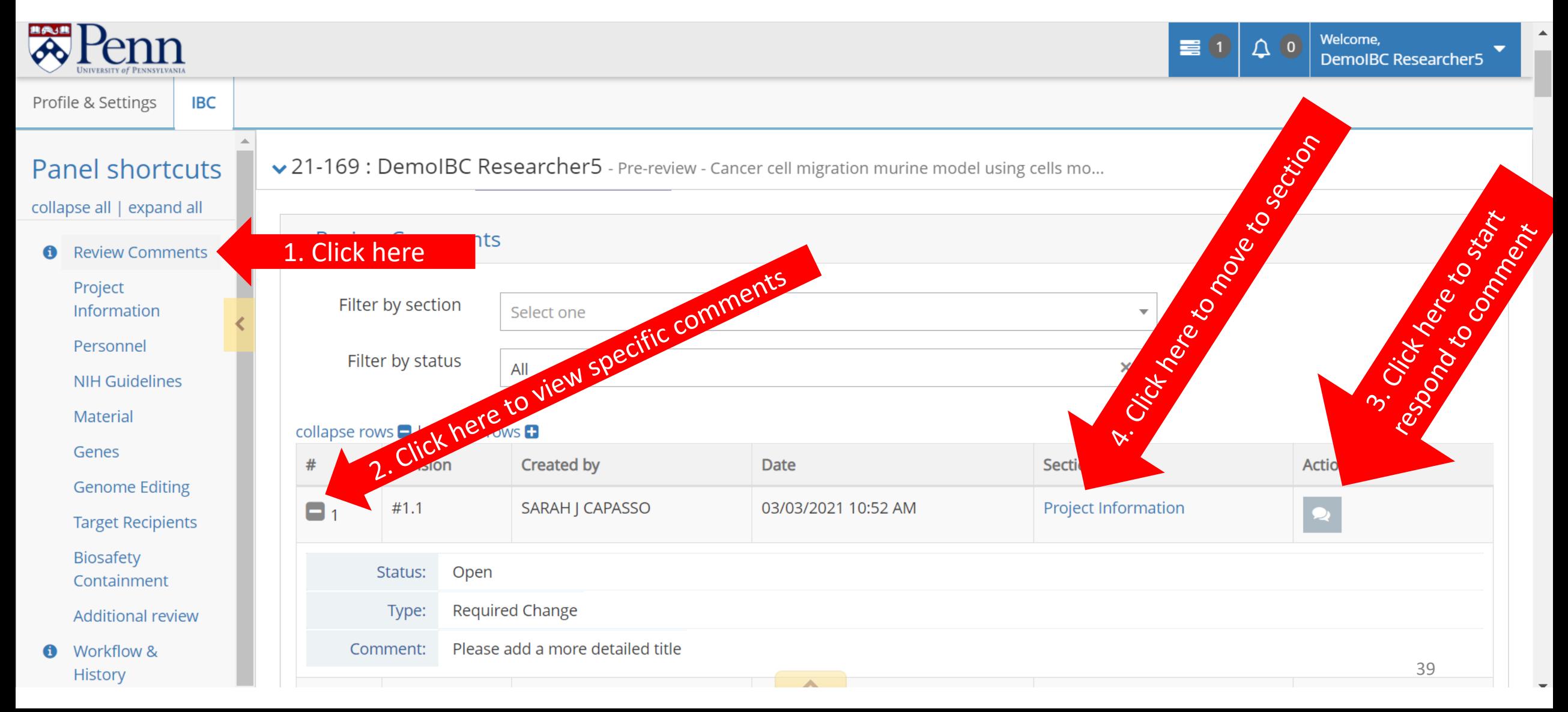

Once at the appropriate section, click on the red comment box to view the comment again (if necessary). Make the appropriate changes.

 $\Delta$ 

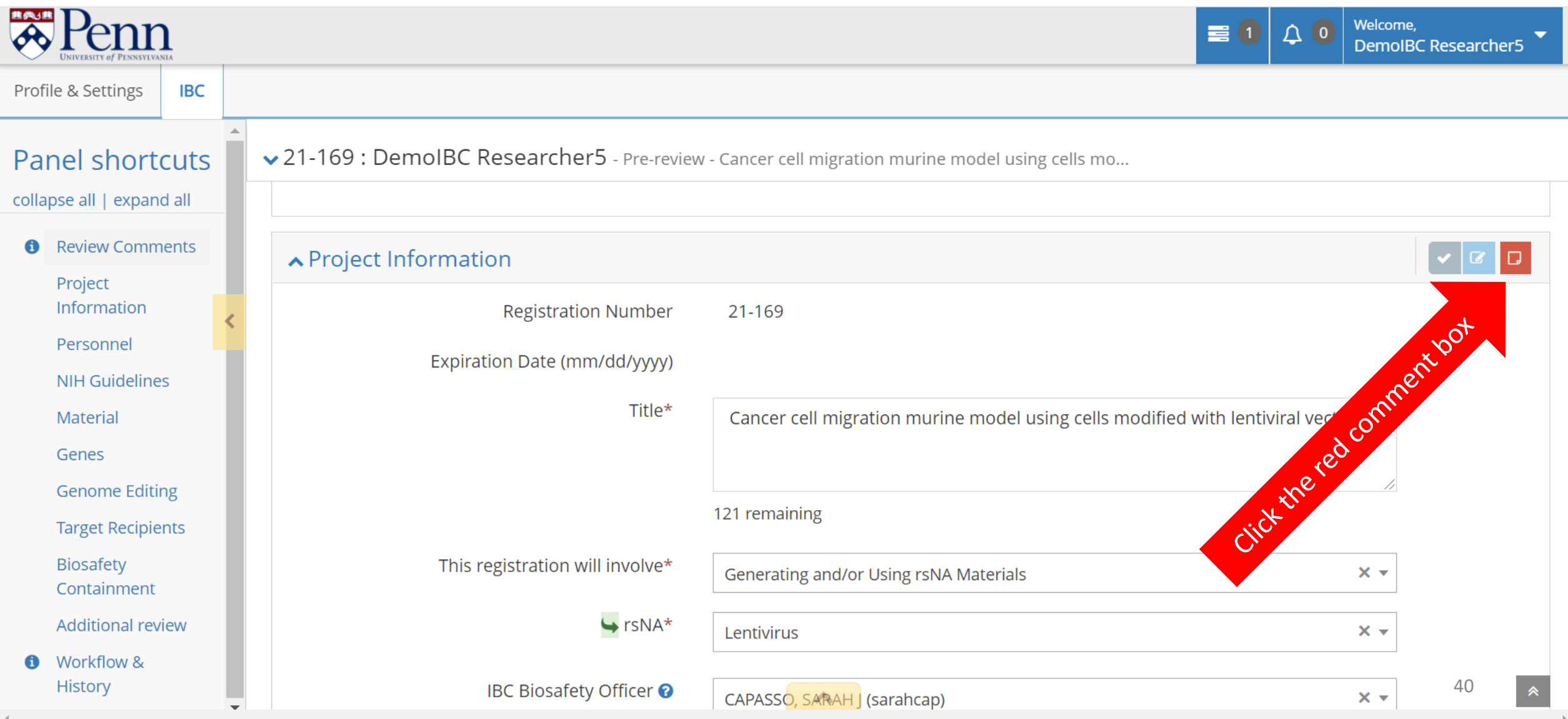

If necessary, comments may be filtered by section and/or status. Once changes have been made, click the "Review and Submit" button at the bottom of the page.

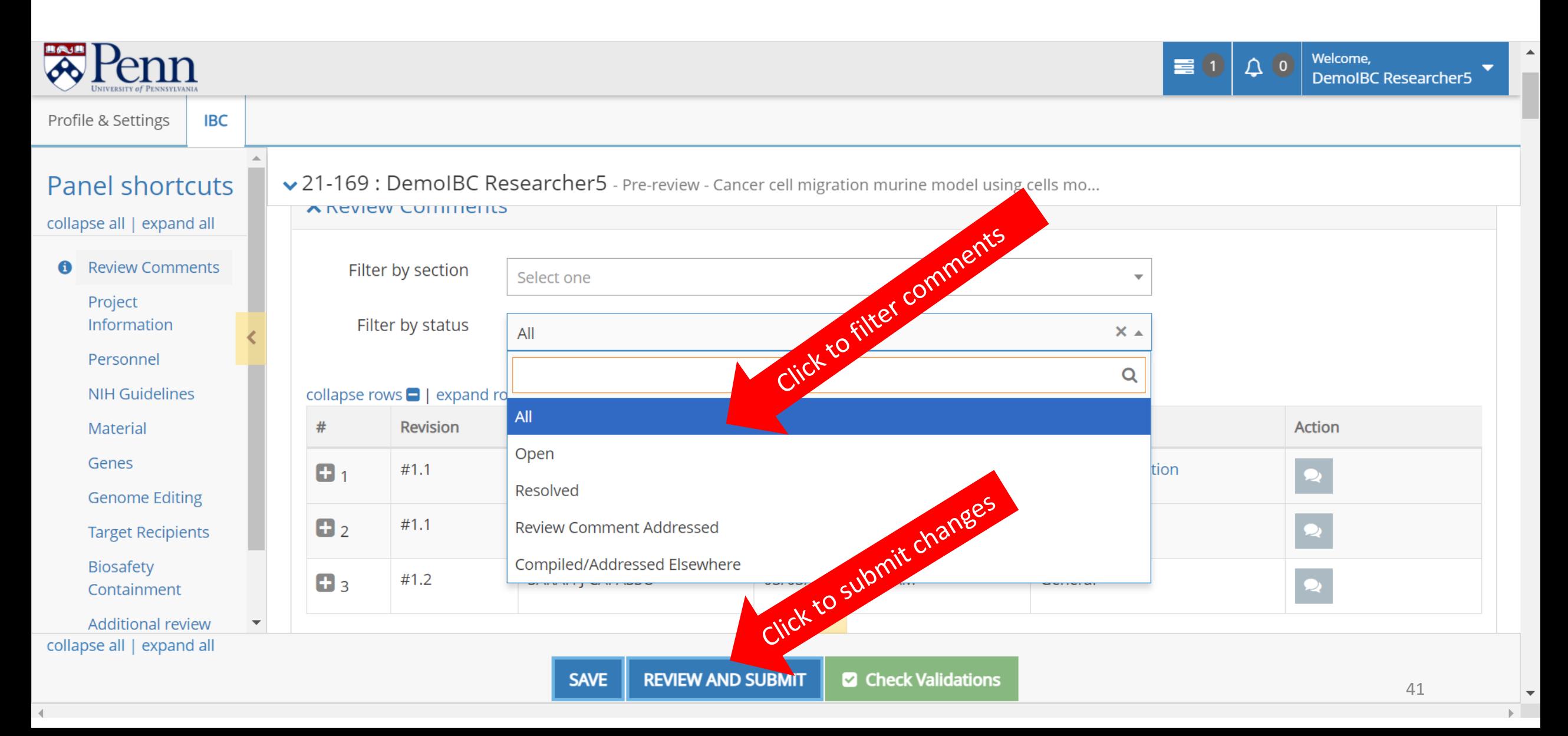

Click the "Confirm and Submit" button to continue with registration submission. An email will be sent to the assigned Biosafety Officer.

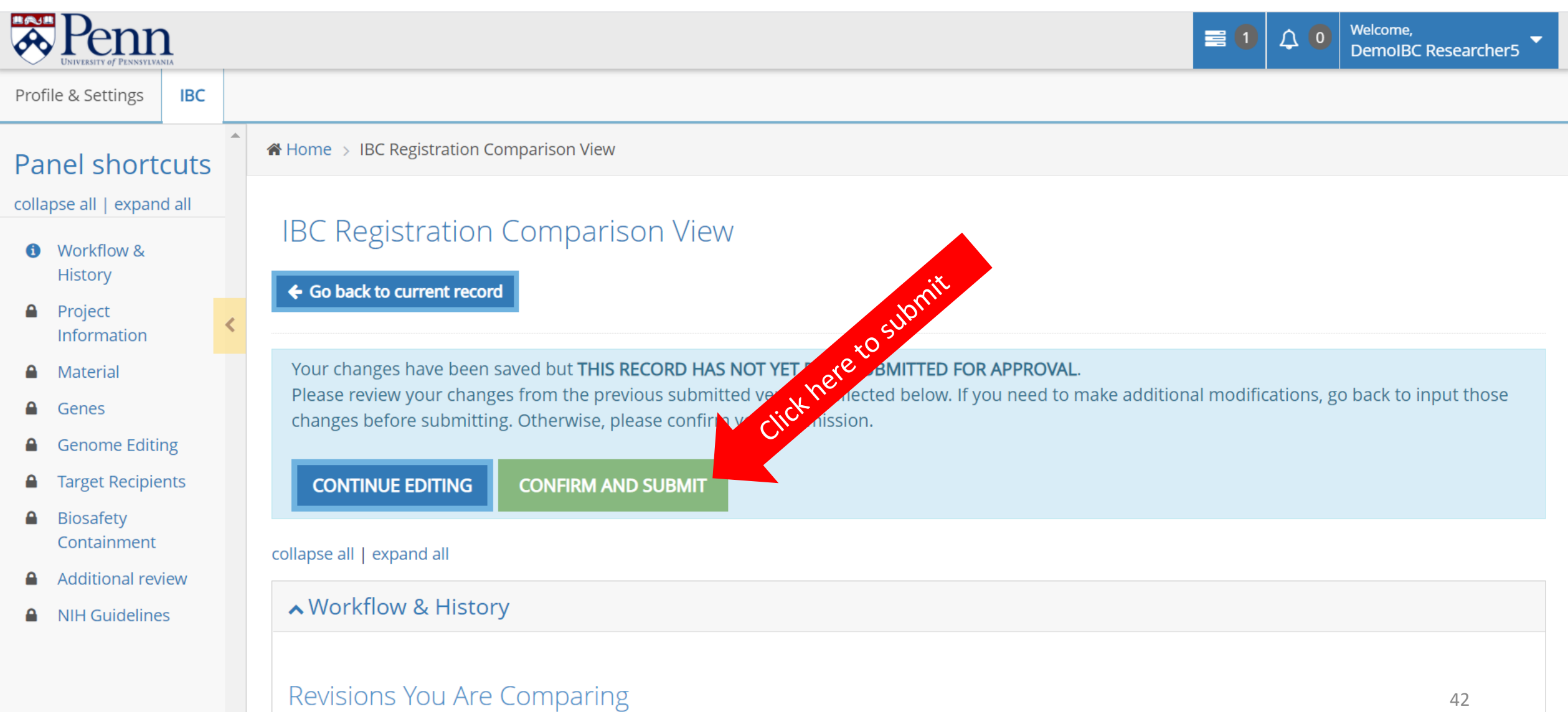

<span id="page-42-0"></span>After re-review is complete, you will receive an email prompting you to certify the registration. Login to the website and navigate to the "All My Tasks" page. Click on the task message to enter the registration.

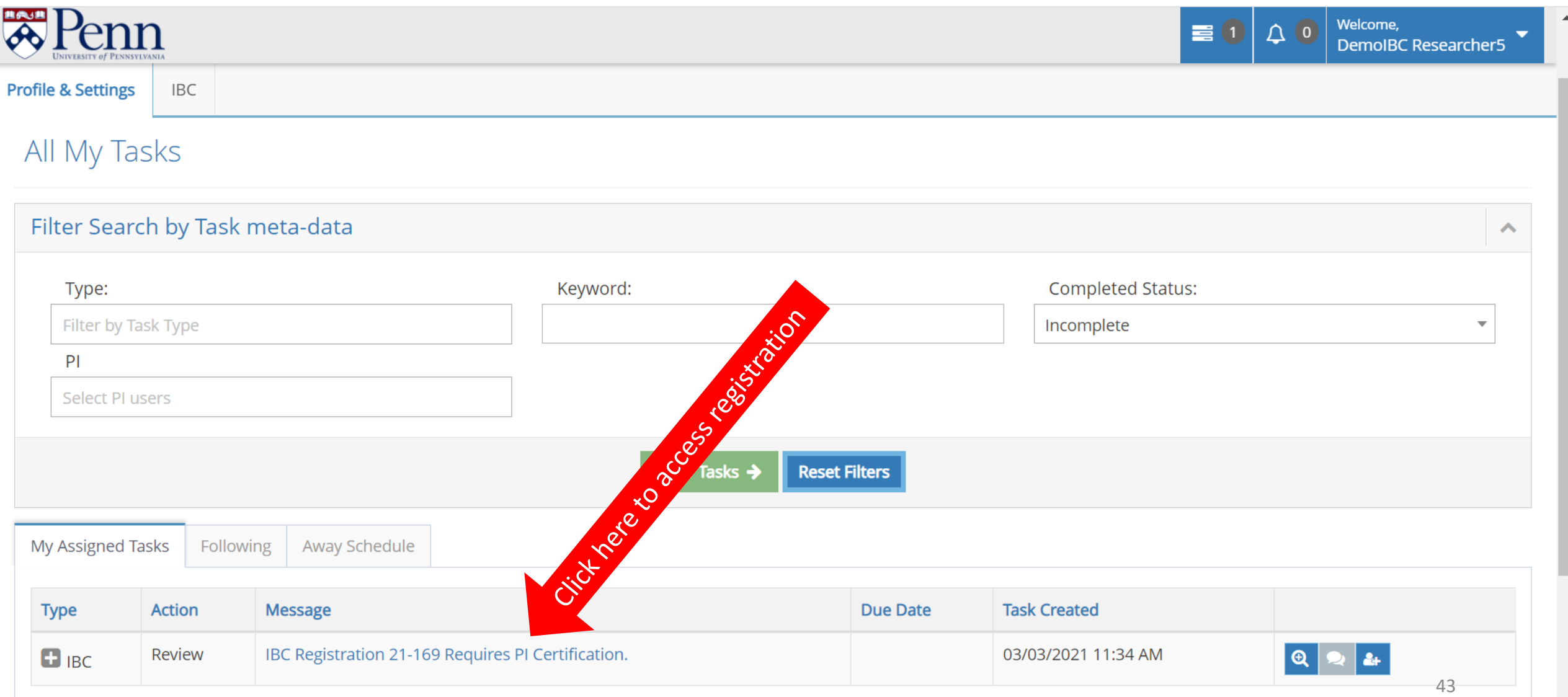

The "Certification Form" section will be at the top of the page. Click the "I Certify this IBC Registration" box (1). Then click the "Submit" button (2). An email will be sent to the assigned Biosafety Officer and the registration will be added to an IBC meeting for review.

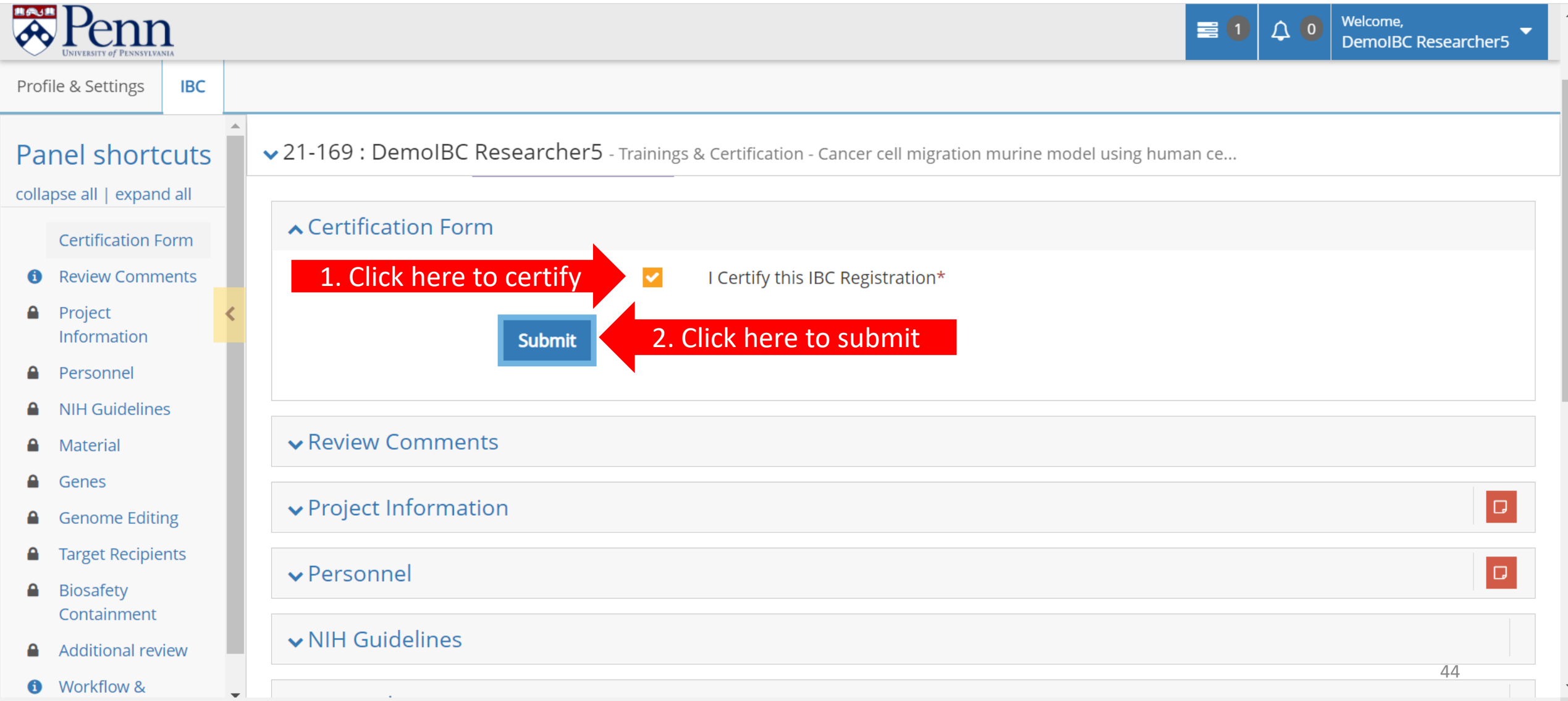

# What happens next?

- Your registration will be reviewed at an IBC meeting.
- Your registration will either be approved and you will receive an approval letter OR your registration will require modifications. The assigned Biosafety Officer will notify you of this decision through the website.